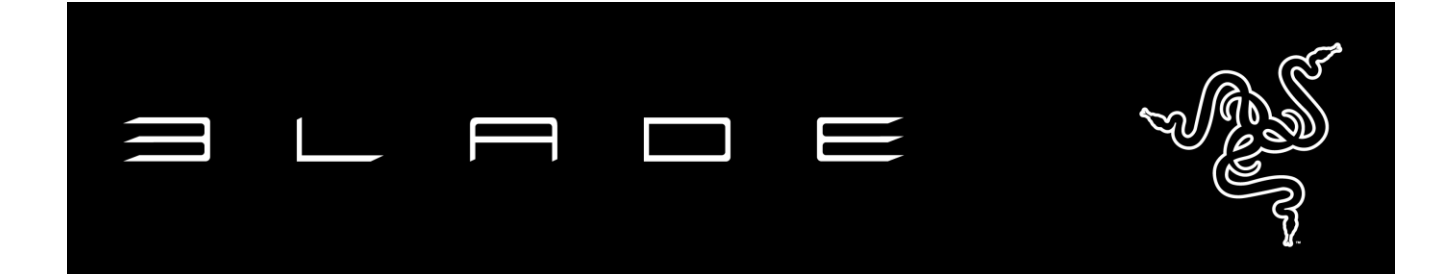

14 英寸 Razer Blade 灵刃配备令人叹为观止的 QHD+高分辨率触控屏,性能强 劲,并拥有不可思议的轻薄身形,堪称全球最先进的游戏笔记本电脑。仅仅 1.79 厘米的超纤薄外形,2 公斤左右的重量,使得 Razer Blade 灵刃成为迄今为止最 纤薄的游戏笔记本电脑。Razer Blade 灵刃搭载第四代英特尔酷睿 i7 处理器、最 新 NVIDIA GeForce GTX 显卡, 以及新型固态存储, 其每平方英寸的处理性能让任 何同级别超便携笔记本电脑或游戏笔记本电脑都只能望尘莫及。14 英寸 Razer Blade 灵刃游戏笔记本电脑专为游戏打造,内置游戏级外设,并启用 Razer Synapse 2.0 云驱动、完全可编程防冲突背光键盘、可调超灵敏触摸板,以及多 个可即插即玩的绿色 USB 3.0 端口。随时随地, 功能更强大, 游戏更畅快。

Razer Blade 灵刃——全球最先进的游戏笔记本电脑。

## 目录

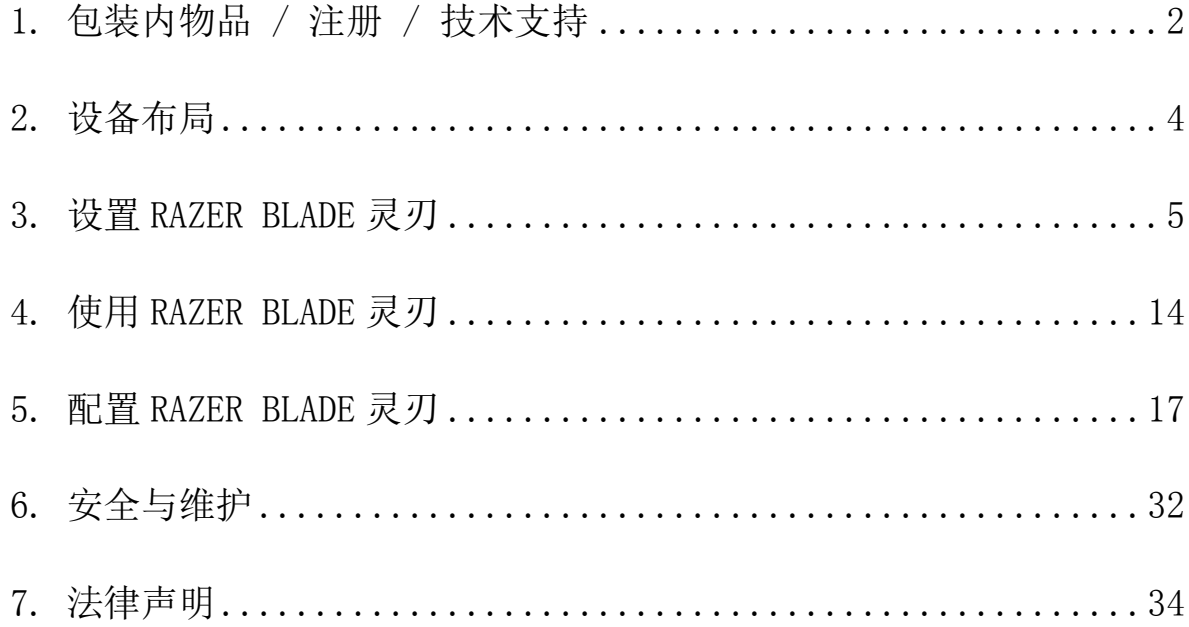

## <span id="page-2-0"></span>1. 包装内物品 / 注册 / 技术支持

## 包装内物品

- Razer® Blade 灵刃
- 电源适配器
- 超细纤维擦拭布
- 快速入门指南

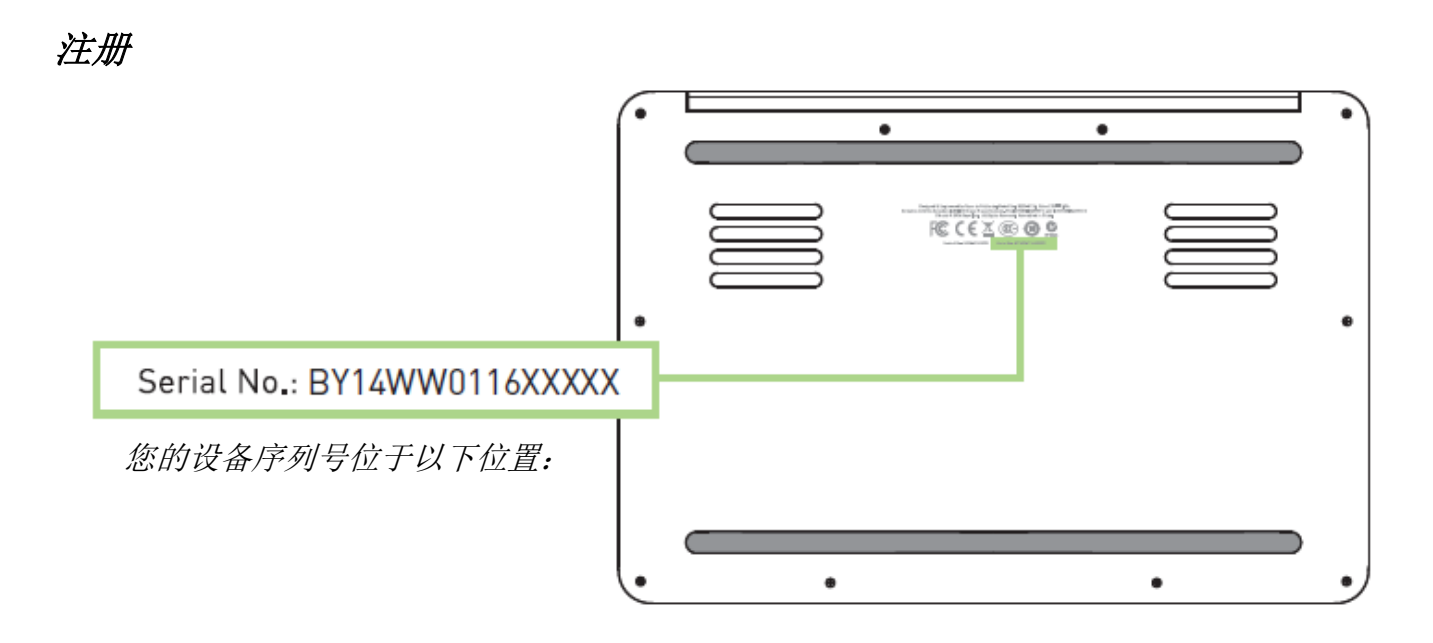

立即注册Razer Synapse 2.0云驱动账号,可实时了解你所购产品的质保状态。如需 了解关于Razer Synapse 2.0云驱动及其功能的详细信息, 请浏览[cn.razerzone.com/gaming-software/synapse2](http://cn.razerzone.com/gaming-software/synapse2) 。

如你已注册了Razer Synapse 2.0云驱动账号,可直接在 Razer Synapse 2.0 云驱动中 单击你电子邮箱右侧的按钮,并在下拉菜单中选择质保状态来注册你的产品。

如需在线注册你的产品,请访问www.razerzone.com/registration/cn。请注意,如 果你通过网站注册你的产品,你可能无法查看你产品的质保状态。

## 技术支持

你可获得:

- 为期1年的制造商有限质保
- 为期1年的电池有限质保
- 请访问以下网站,获得用户手册和免费在线技术支持: [www.razersupport.com/cn](http://www.razersupport.com/cn)

如需更多帮助,请写电子邮件或致电以下号码

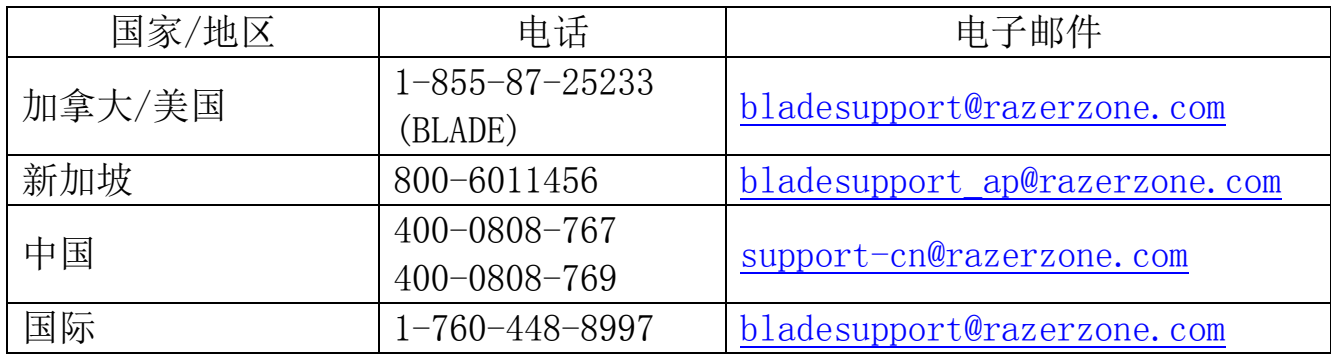

## <span id="page-4-0"></span>2. 设备布局

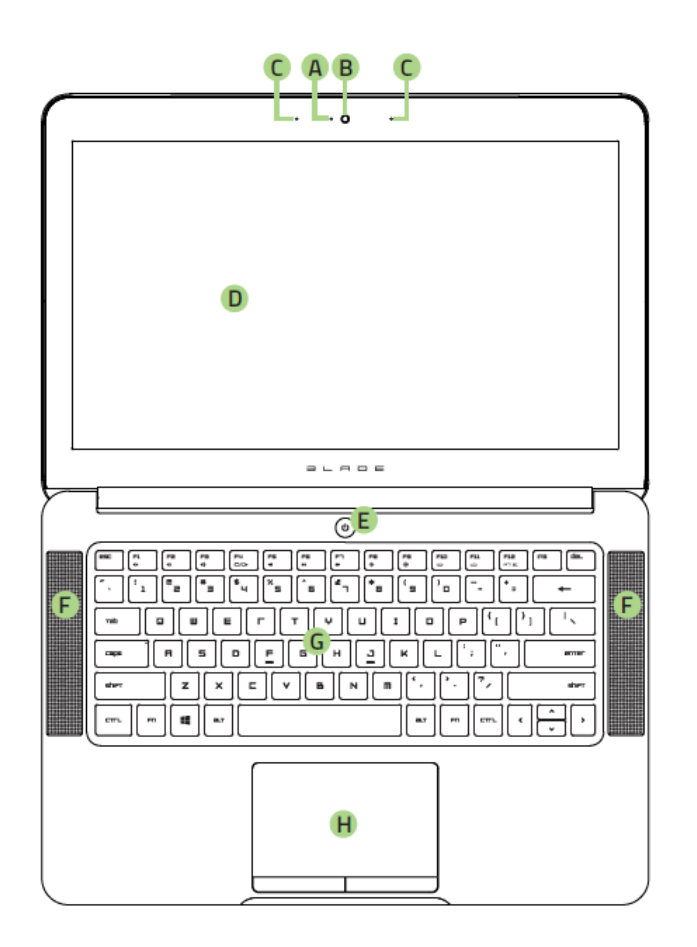

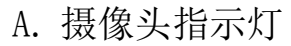

- B. 130 万像素摄像头
- C. 阵列式麦克风
- D. 14 英寸 QHD+触摸显示器
- E. 电源键
- F. 立体声扬声器,融合杜比® 数字+ 家庭影院版
- G. 背光键盘
- H. 多点触控触摸板
- I. 前置 LED 电源指示灯
- J. 3x USB 3.0 端口
- K. HDMI 1.4a 端口
- L. Kensington 防盗锁孔
- M. 电源端口
- N. 3.5mm 组合端口

## <span id="page-5-0"></span>3. 设置 RAZER BLADE 灵刃

#### 按下图所示连接电源适配器:

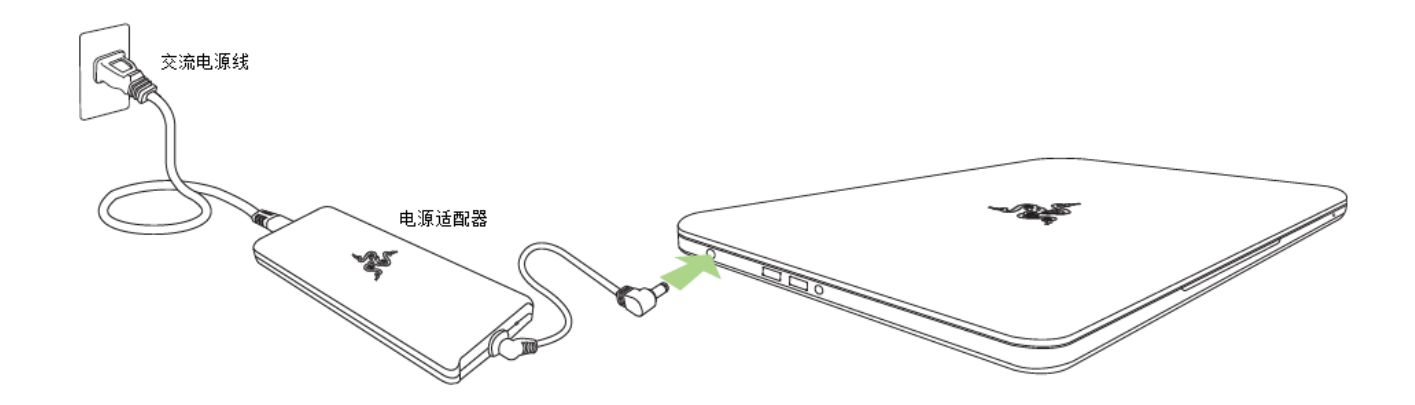

确保将交流电源线正确地插入插座和电源适配器。指示灯亮起表示适配器已接入 了合适的电源。将电源适配器的接头插入Razer Blade灵刃笔记本电脑的电源端 口。按下电源键开启Razer Blade灵刃笔记本电脑。

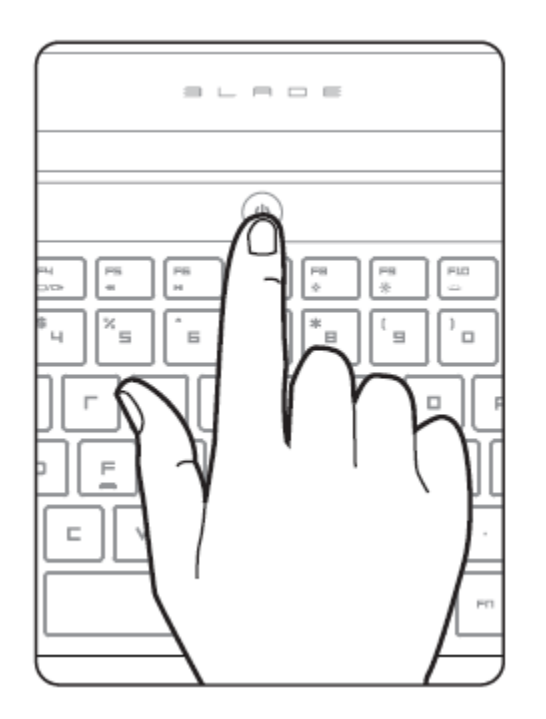

如果是第一次使用,请为 Razer Blade 灵刃笔记本电脑充满电或将其连接至电源 插座再开机。为 Razer Blade 灵刃笔记本电脑充满电大约需要 3 小时。

#### WINDOWS®8.1 设置指南

请参考 Razer Blade 灵刃专业版底部的 Microsoft®标签,并键入所需信息。

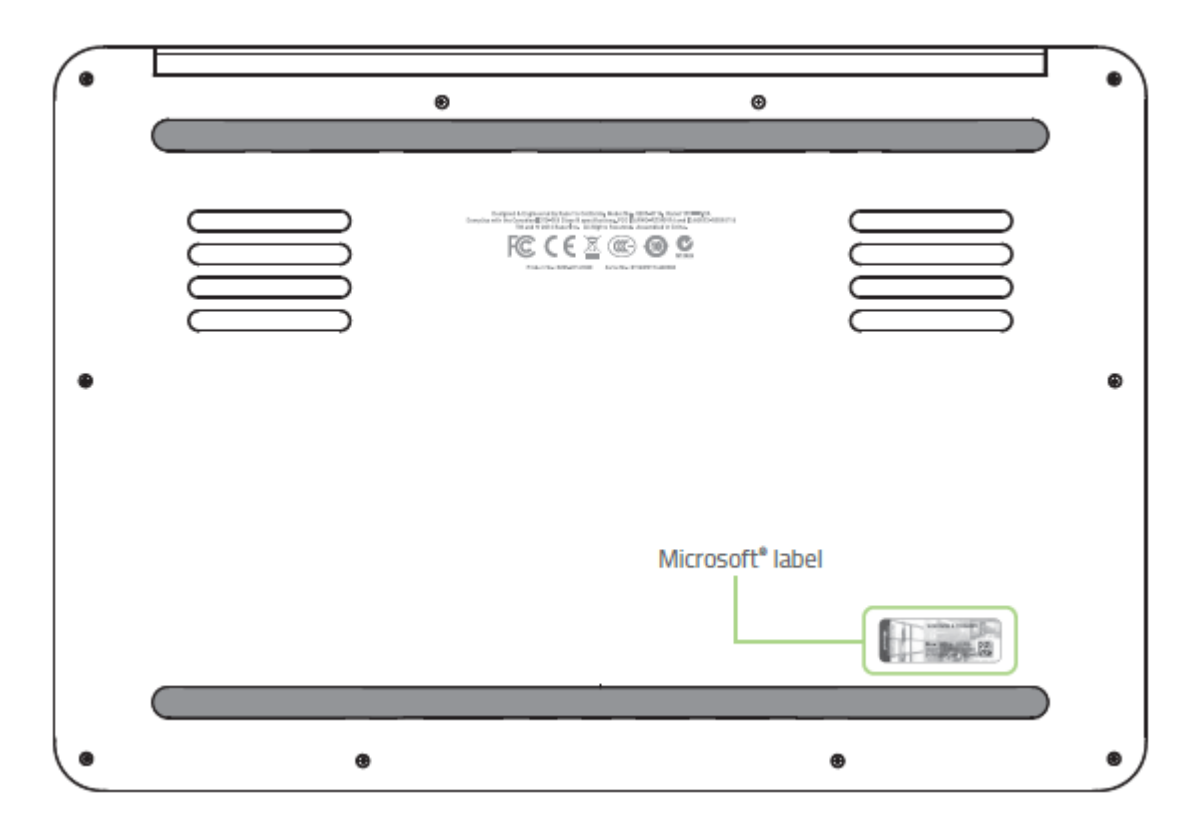

## 连接至互联网

1. 将指针移动至屏幕右上角以激活 Charm bar 超级栏。

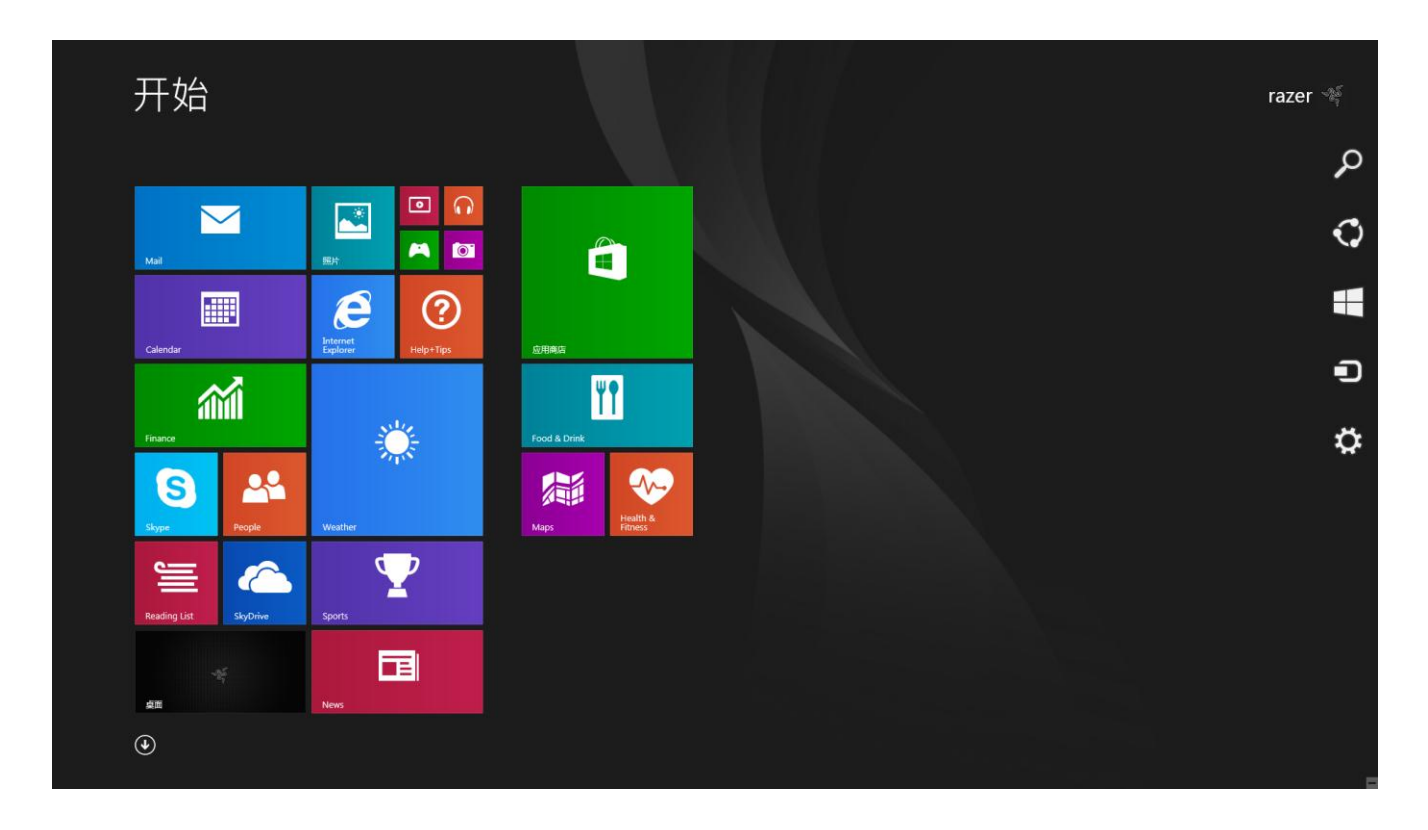

2. 单击 Charm 超级栏上的"设置"图标。

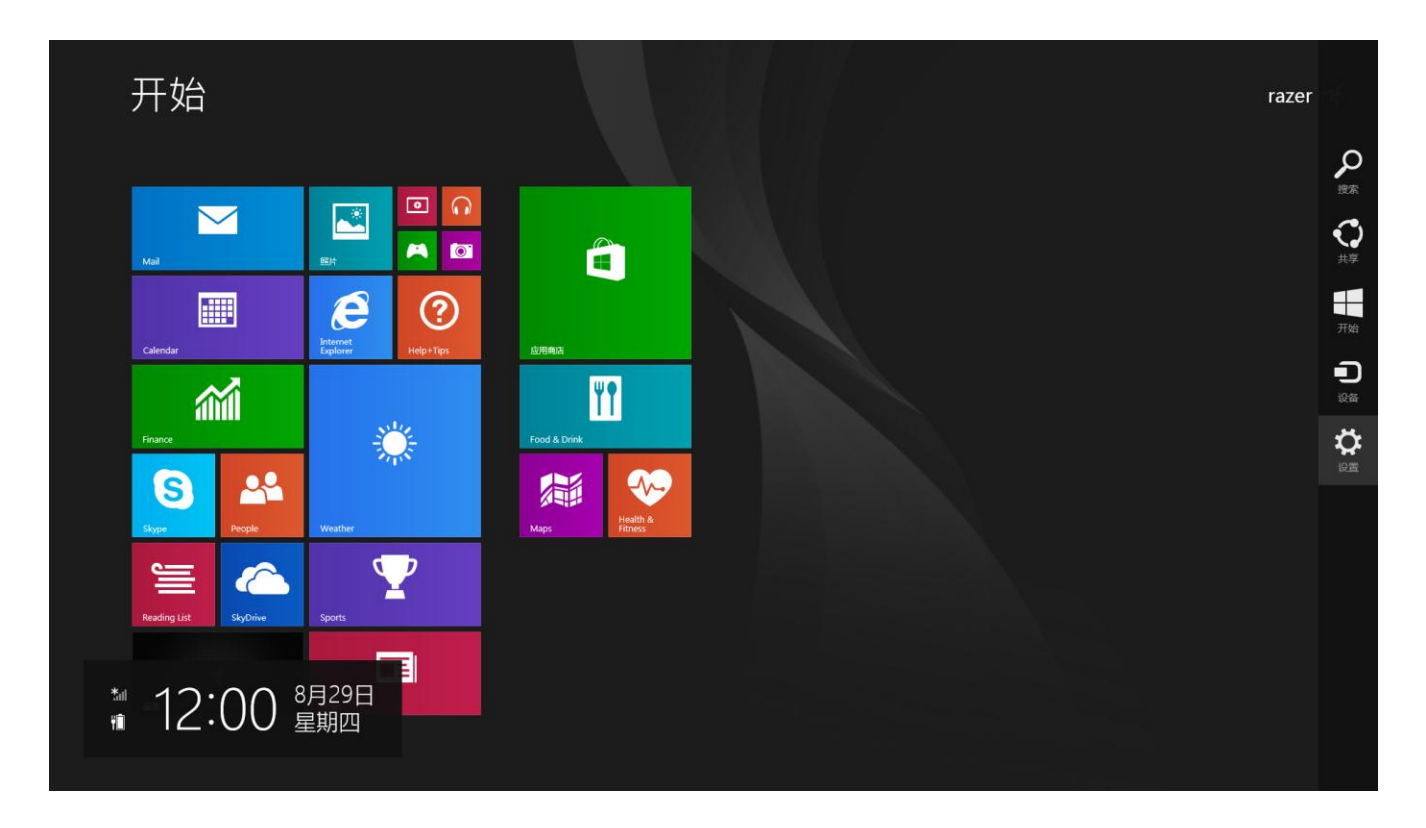

## 3. 单击"无线网络"图标。

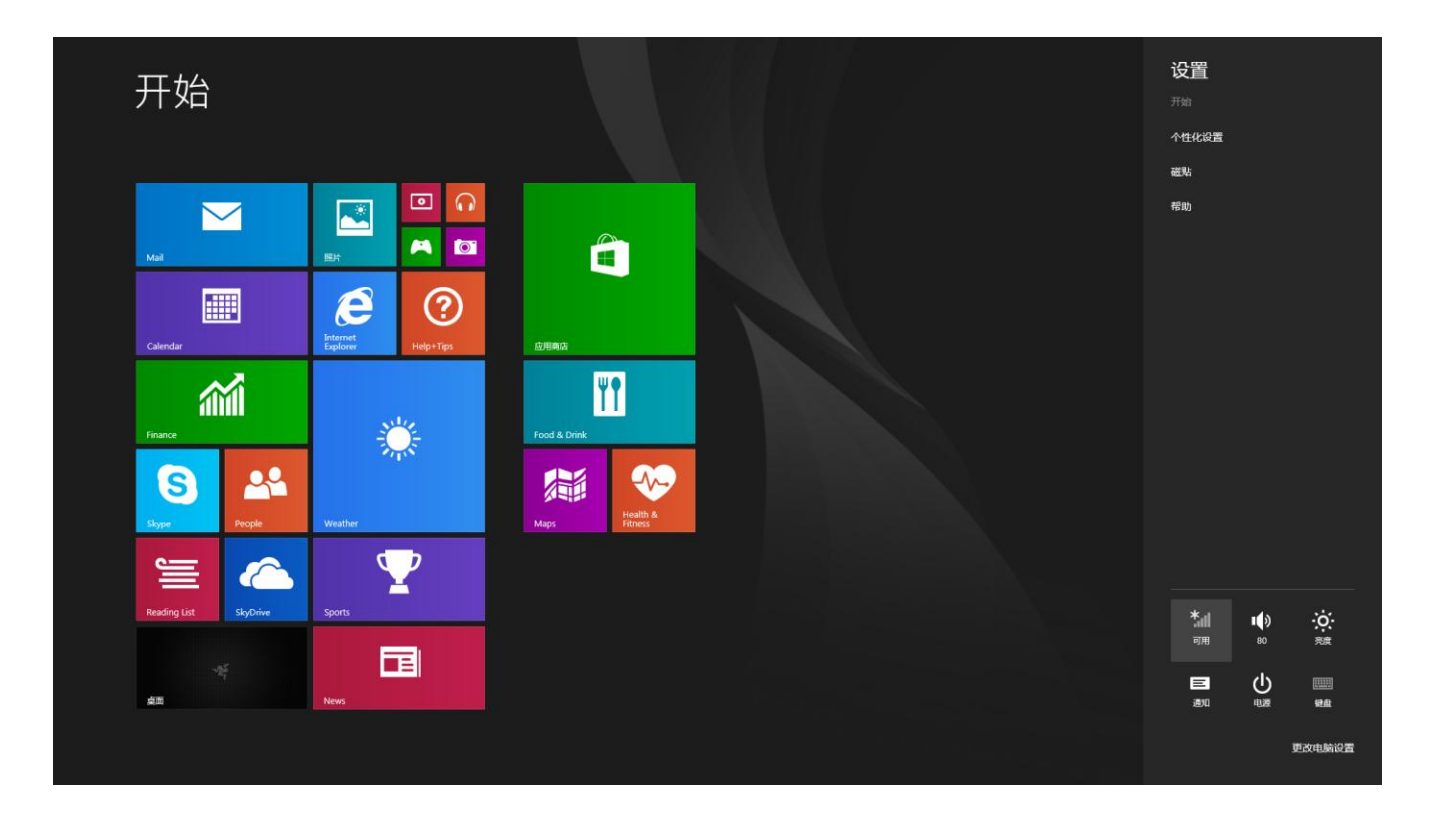

## 4. 单击你要连接至的网络,然后单击连接。

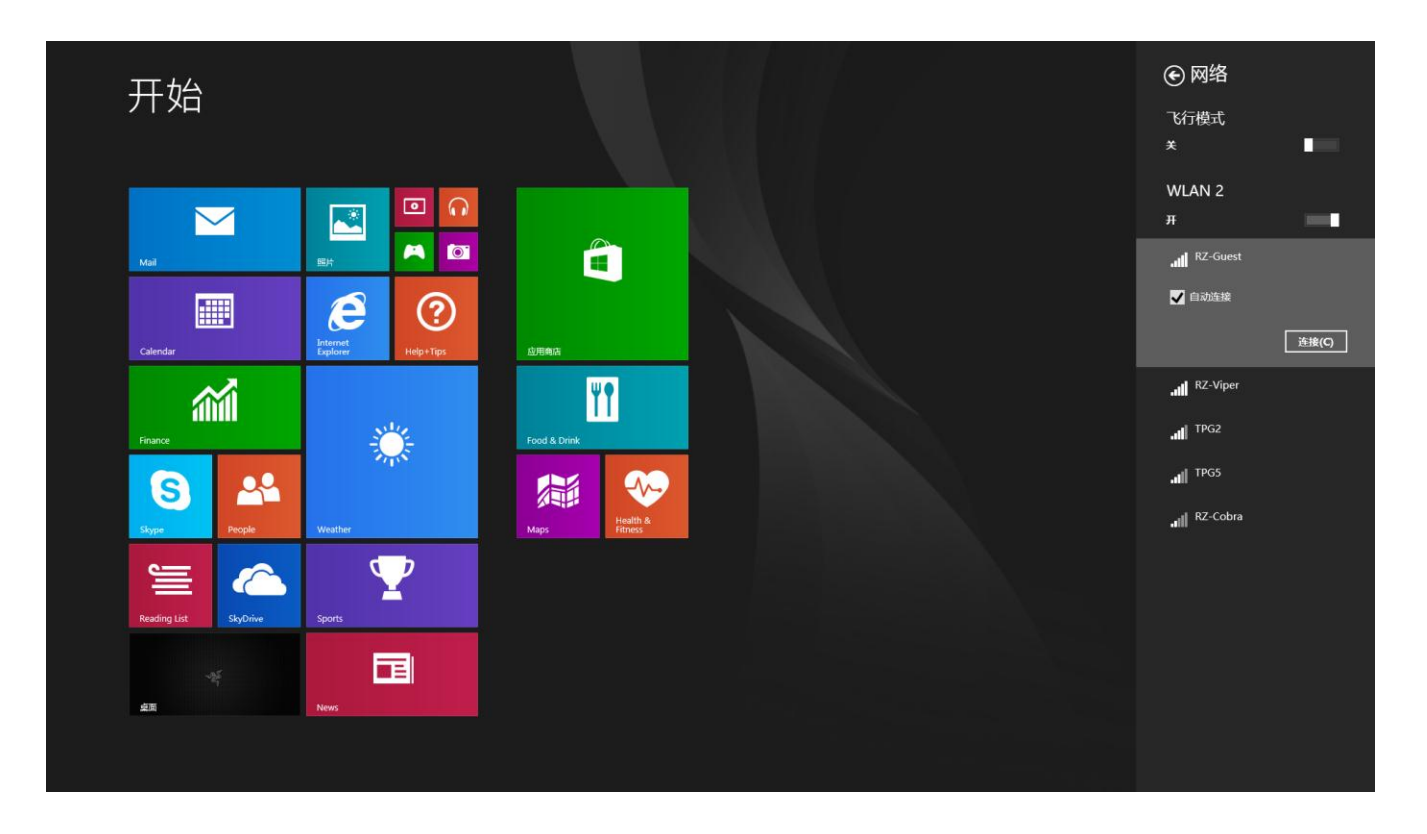

5. 输入网络密码(如果有)并单击下一步。

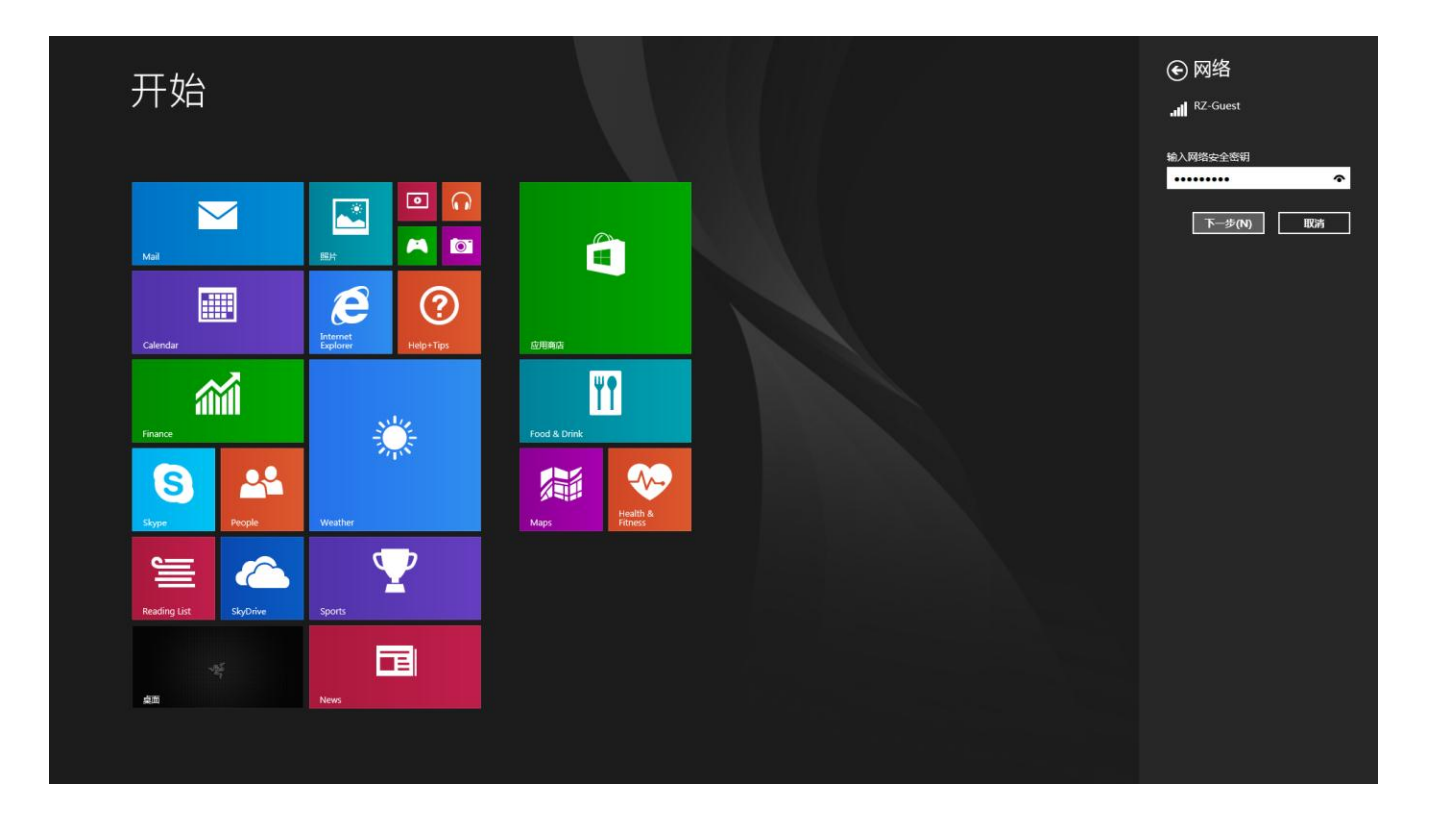

6. 选择打开或关闭网络共享。

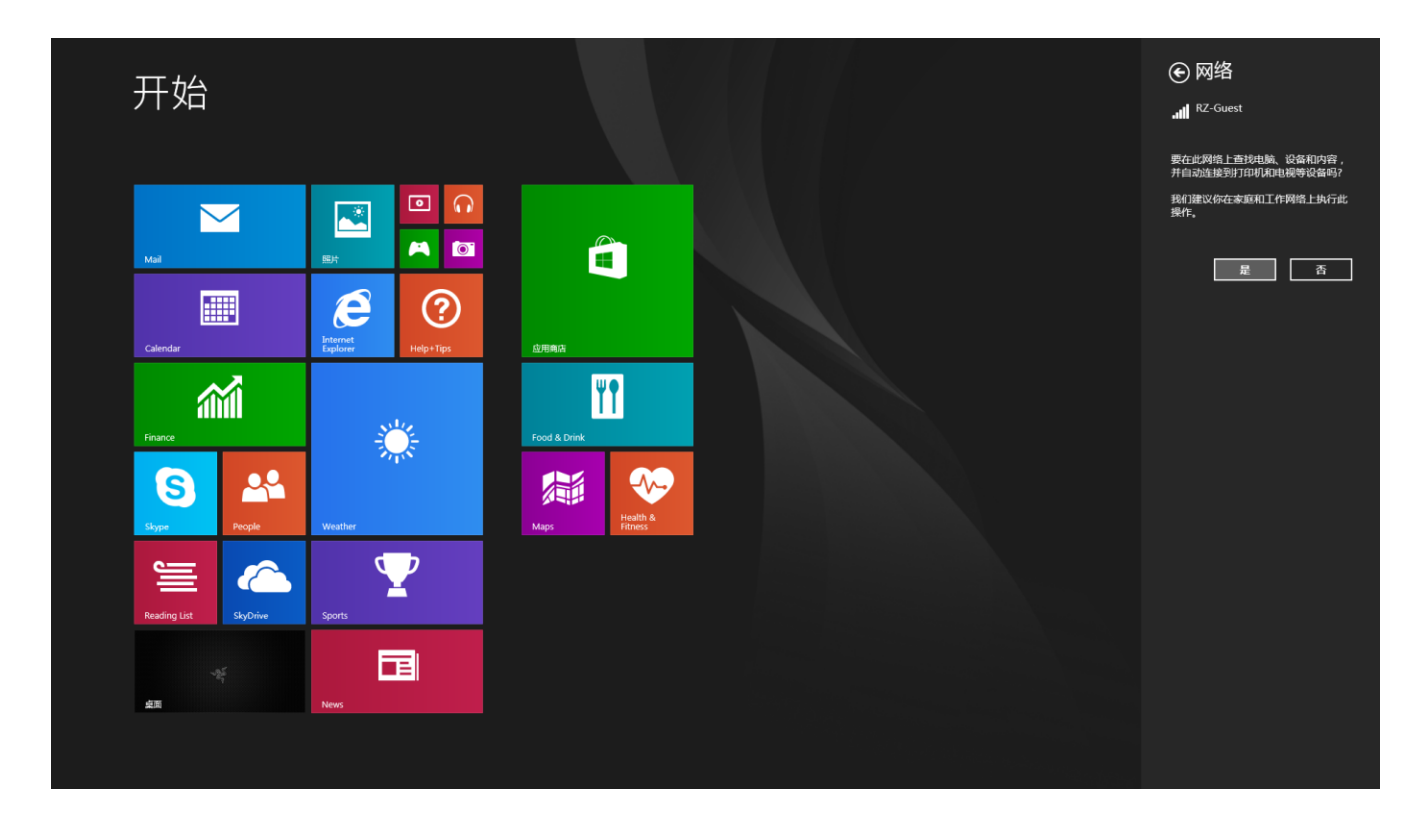

7. 连接到无线网络之后,单击侧栏外任何位置即可返回桌面。

## RAZER SYNAPSE 2.0 云驱动的账号创建和安装

Razer Synapse 2.0 云驱动允许你将 Razer Blade 灵刃和其他受支持的 Razer 外 设同步到云服务器,以便于下载驱动程序和固件更新。你还可以配置按键绑定、 配置文件、宏、背光和其他应用。此外,Razer Synapse 2.0 云驱动可让你立即注册 你所选购的产品,并得到关于你所购产品的质保状态实时信息。你所有的自定义 设置也都将存储到云端。

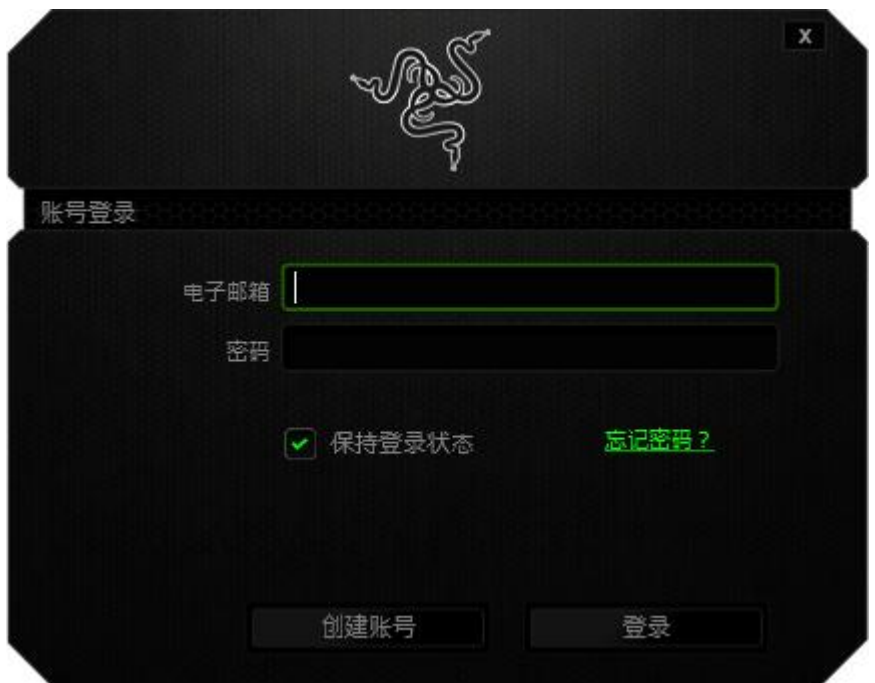

- 1. 进入 Windows 8 后, Razer Synapse 2.0 云驱动将自动启动。
- 2. 注册 Razer Synapse 2.0 云驱动账号并确认你的新账号。
- 3. 打开 Razer Synapse 2.0 云驱动并登录你的账号。
- 4. 等待 Synapse 2.0 云驱动自动下载并安装必要的驱动程序。

## <span id="page-14-0"></span>4. 使用 RAZER BLADE 灵刃

状态指示灯

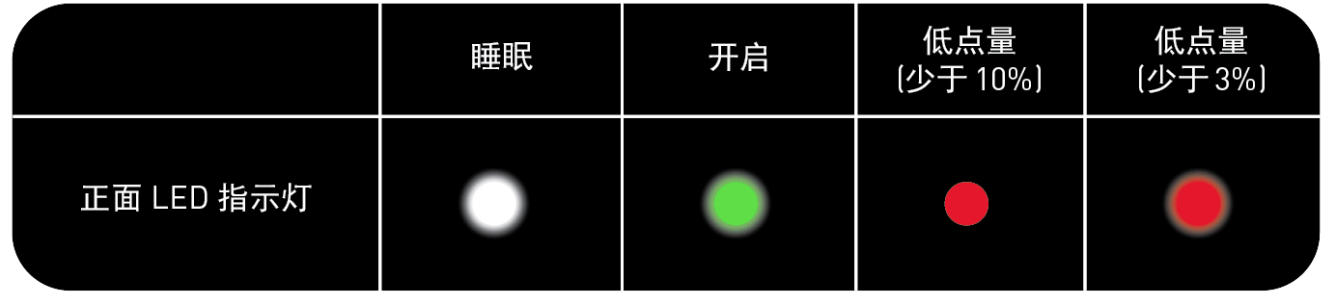

## 键盘功能区

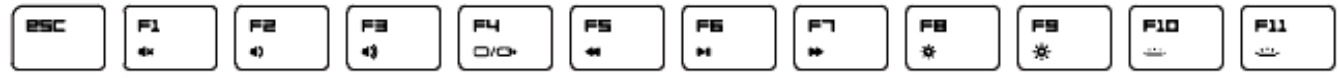

按"FN"键和功能键将激活功能键的第二功能。以下是功能键及其功能说明。

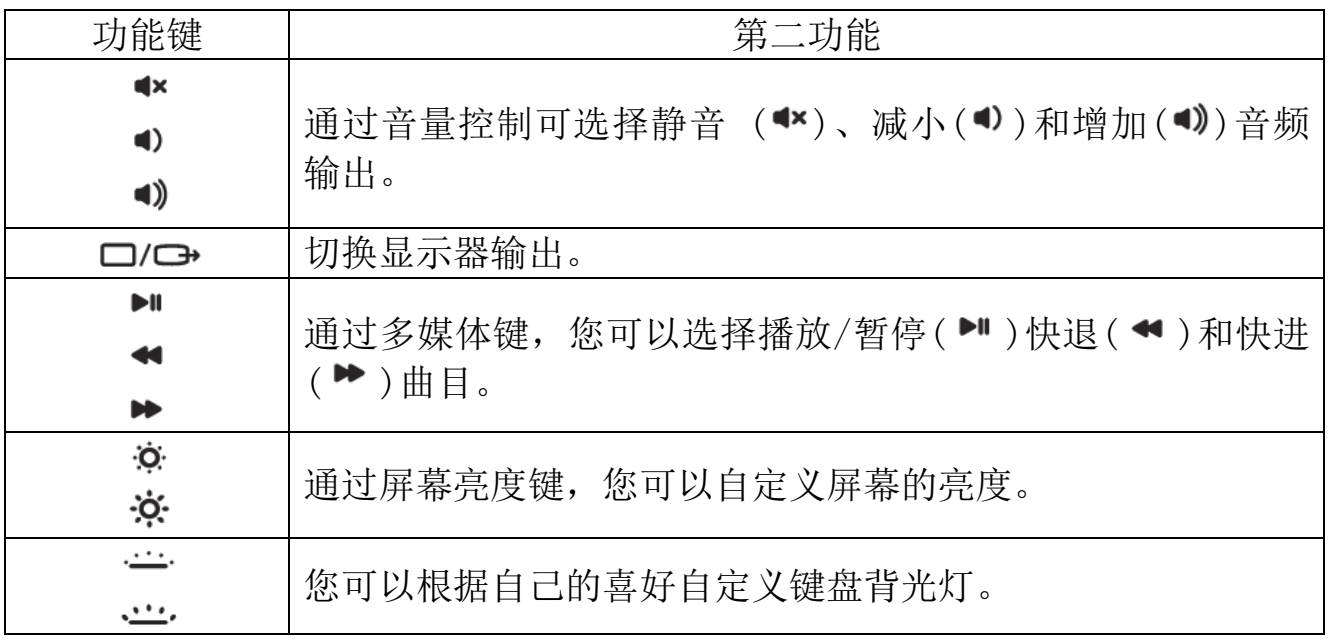

触摸板手势

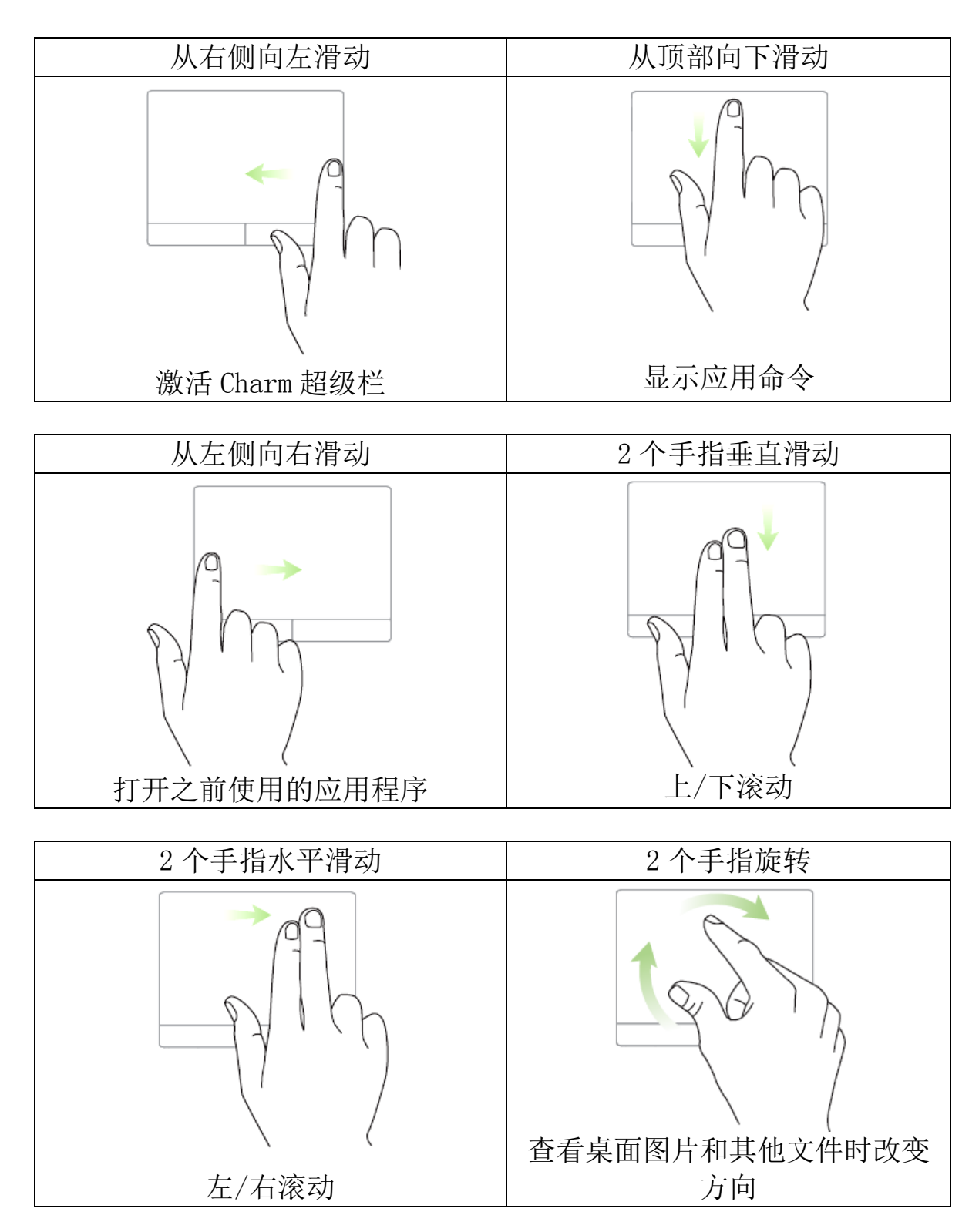

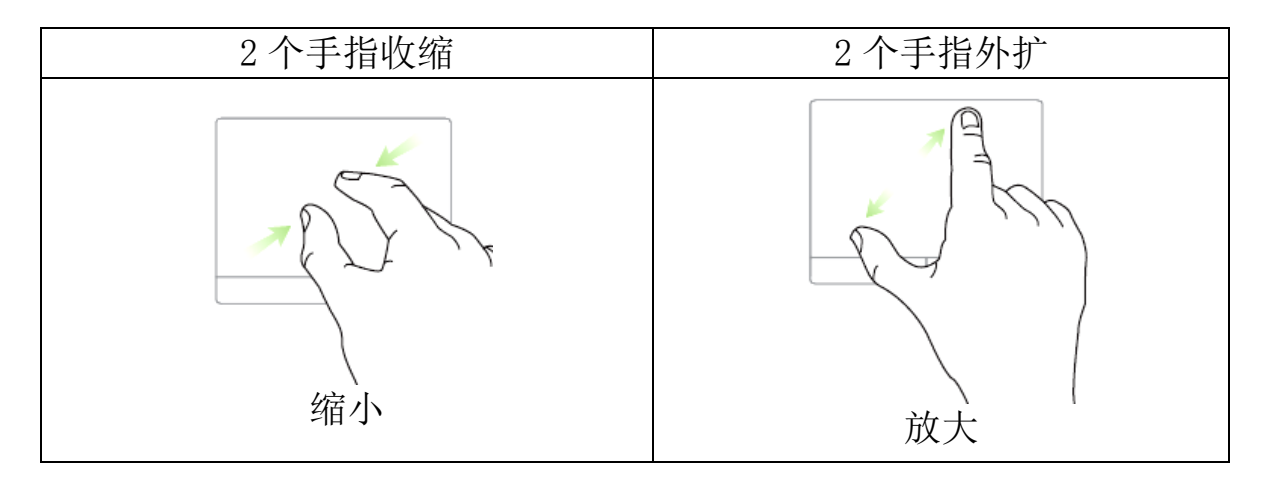

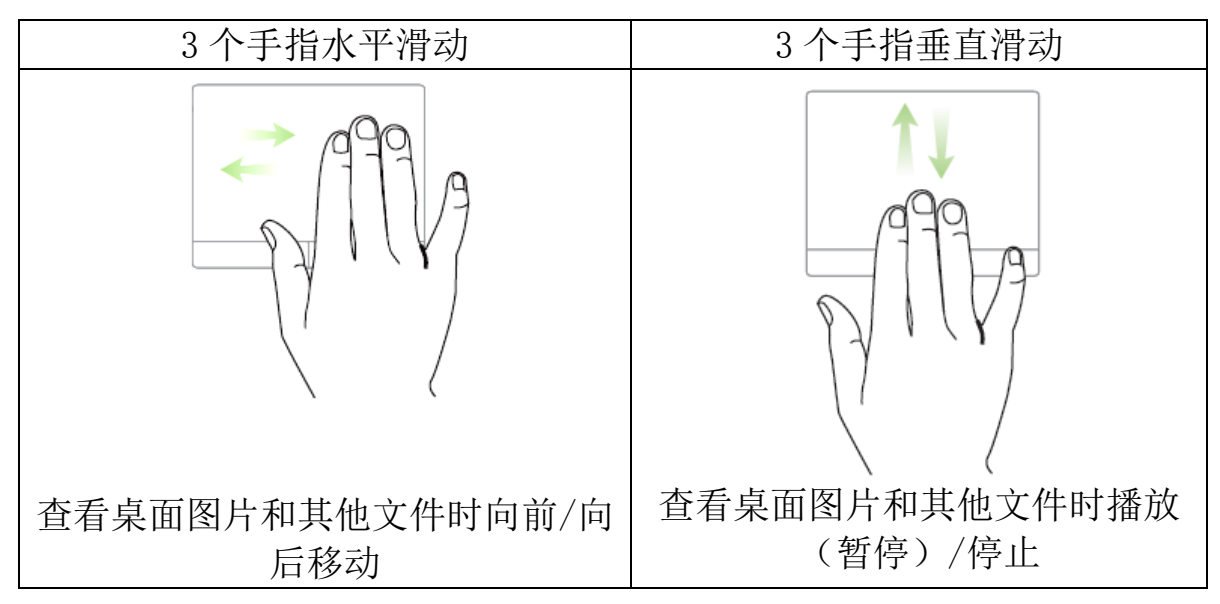

## <span id="page-17-0"></span>5. 配置 RAZER BLADE 灵刃

声明: 实现此处所列功能需要您登录 Razer Synapse 2.0。这些功能根据您的软件版本和操作系统可能 随时有变。

#### 键盘选项卡

首次安装 Razer Synapse 2.0 时, 默认的选项卡为"键盘选项卡"。通过此选项 卡,您可以自定义设备的配置文件和按键选项。

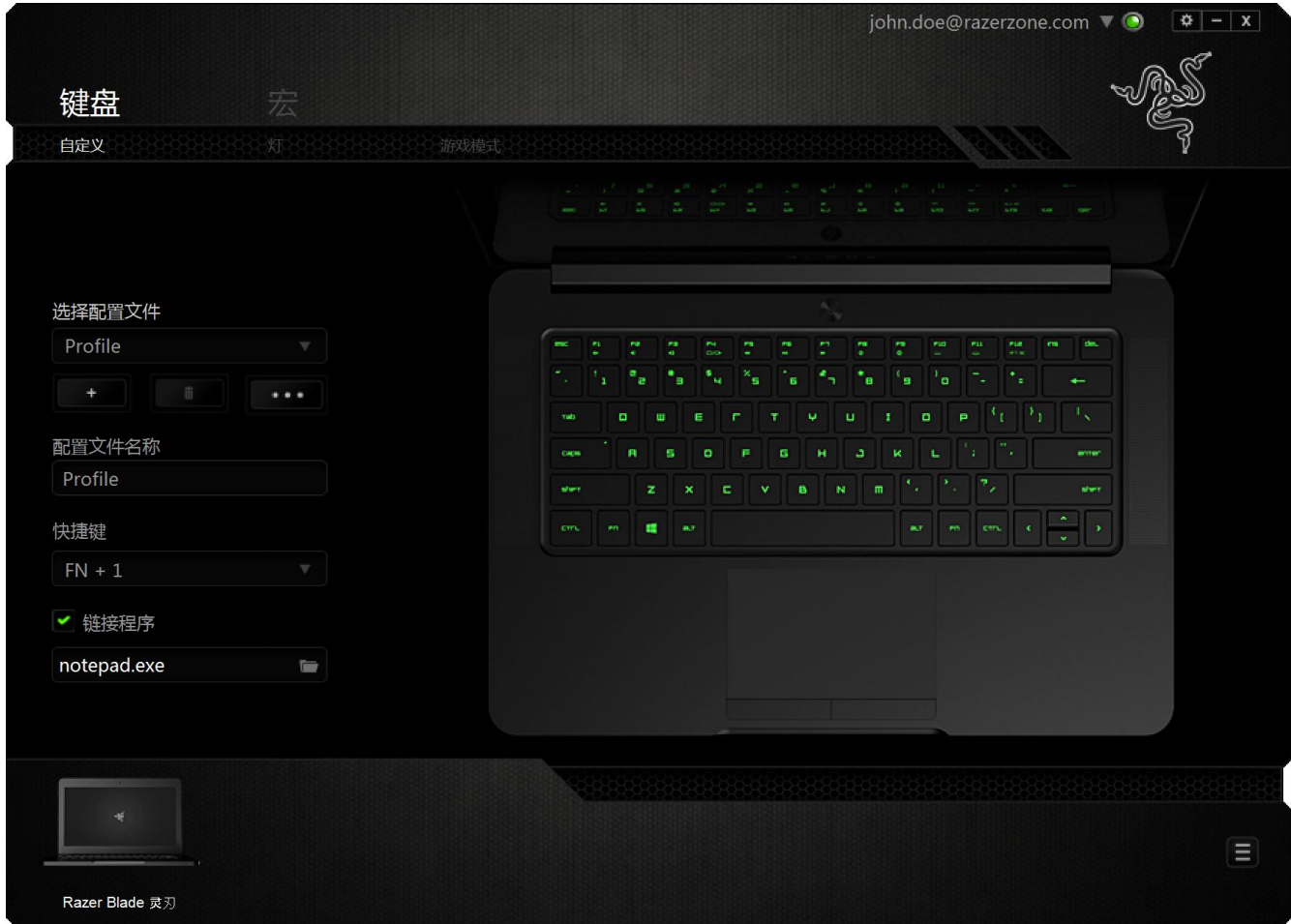

## 配置文件

配置文件是一种便捷的组织所有自定义设置的方式,您可以设置无限个配置文件 来随意支配。在每个选项卡中所做的任何更改都将自动保存到当前配置文件并存 储到云服务器。

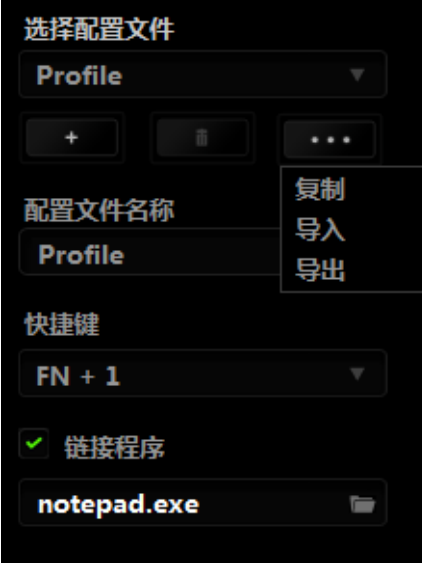

您可以通过单击 – 第二 按钮创建新的配置文件,或者通过单击 – 第二 按钮 删除当前配置文件。 按钮则可用于复制、导入和导出配置文件。 在默 认情况下,当前配置文件命名为"Profile";不过,您可以对它进行重命名,只 需在"配置文件名称"下的文本字段中输入新名称即可。

每个配置文件可使用快捷方式下拉框设置为 FN + 0 到 9, 进行快速配置文件切 换。您可以使用"链接程序"选项,将每个配置文件设置为运行某一程序或应用 程序时自动激活。

## 自定义选项卡

通过自定义选项卡,您可以更变设备的基本功能,如按键分配和触摸板灵敏度, 以满足您的游戏需要。 选项卡中的更改将自动保存至您当前的配置文件。

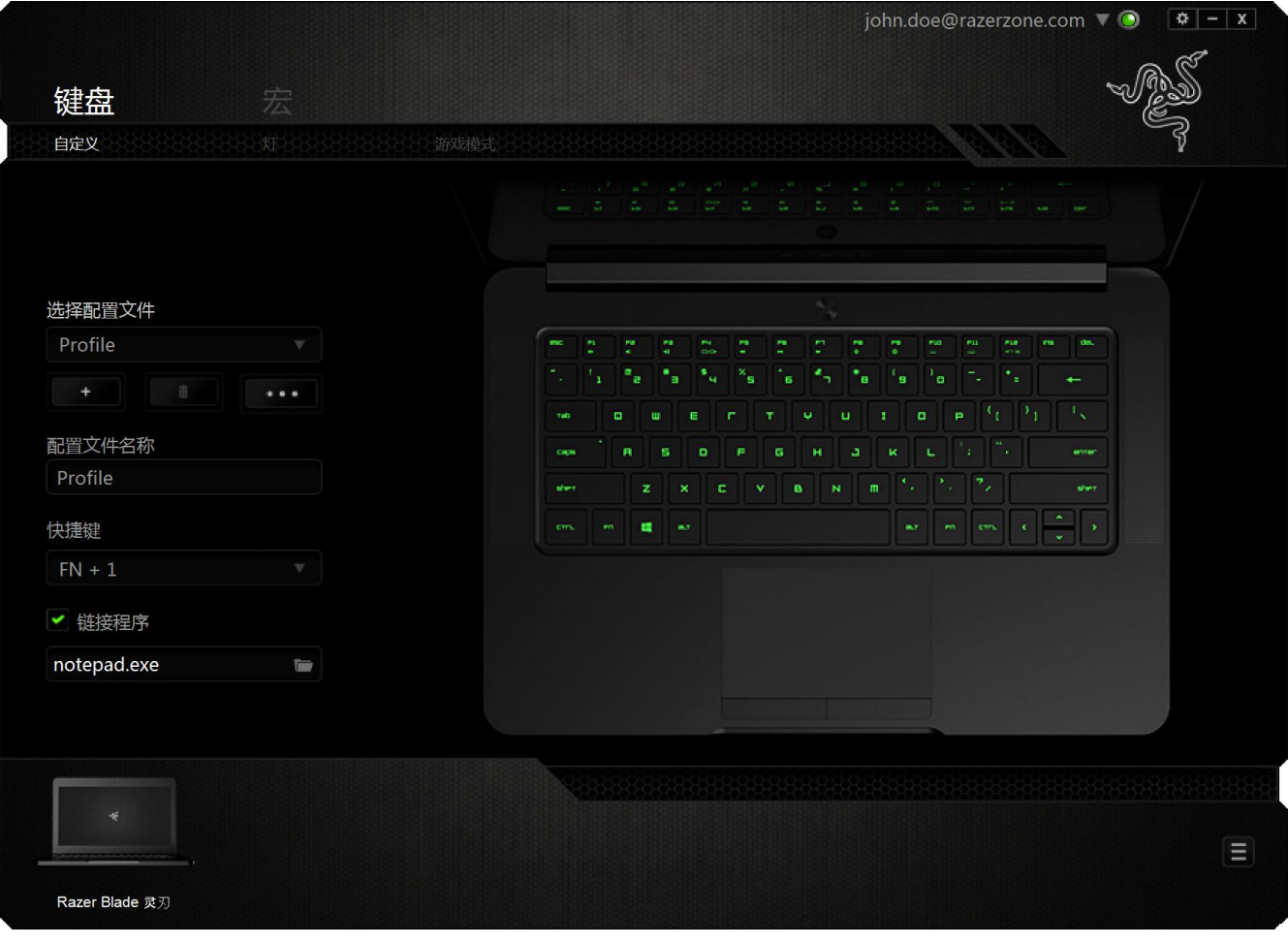

#### 自定义选项

初始状态下,每个按键都被设置为默认。然而,您可以通过单击所需按钮访问主 下拉式菜单,来更改这些按键的功能。

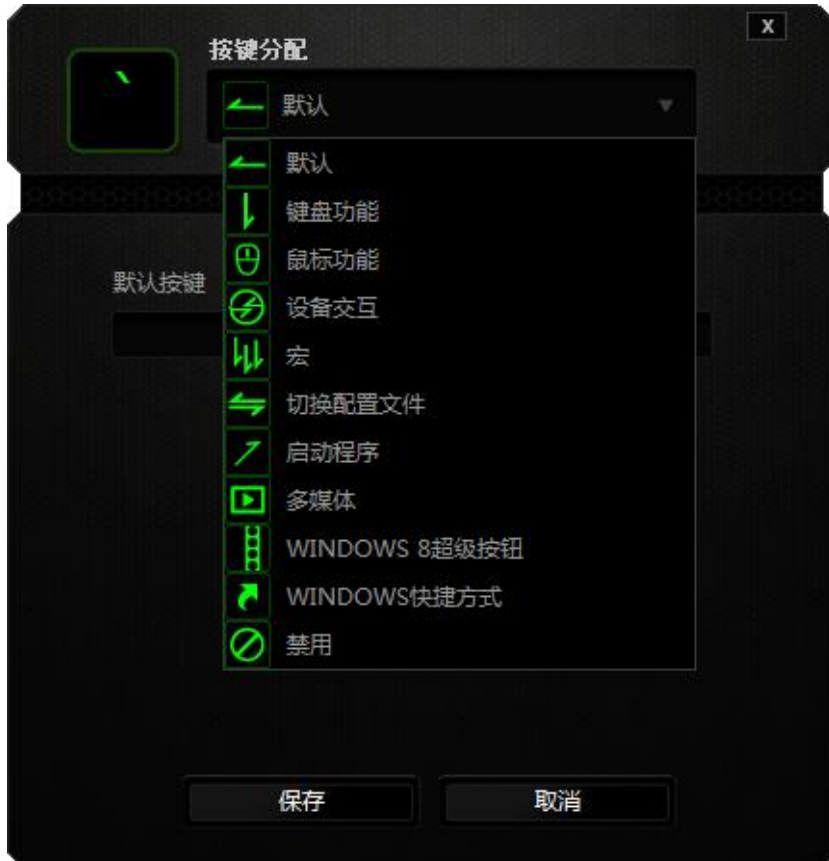

下方所列为自定义选项及其说明。

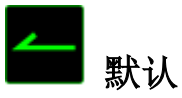

此选项允许您将按键恢复为其原始功能。要选择默认,只需从"按键分配菜单" 中选择它即可。

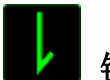

#### 键盘功能

通过此选项,您能够将任意一个按键变为另一个键盘功能。要选择键盘功能,您 需要从主下拉式菜单中选择键盘功能,然后在下方对应的字段中输入您想使用的 按键。也可以包含辅助键, 如 Ctrl 键、Shift 键、Alt 键, 或任何上述按键的 组合。

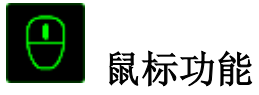

通过此选项,您能够将任意一个按键更变为鼠标按键功能。要选择鼠标功能,您 需要从主下拉式菜单中选择鼠标功能,此时将显示分配按键子菜单。

下方所列为您可以从"分配按钮"子菜单中选择的功能:

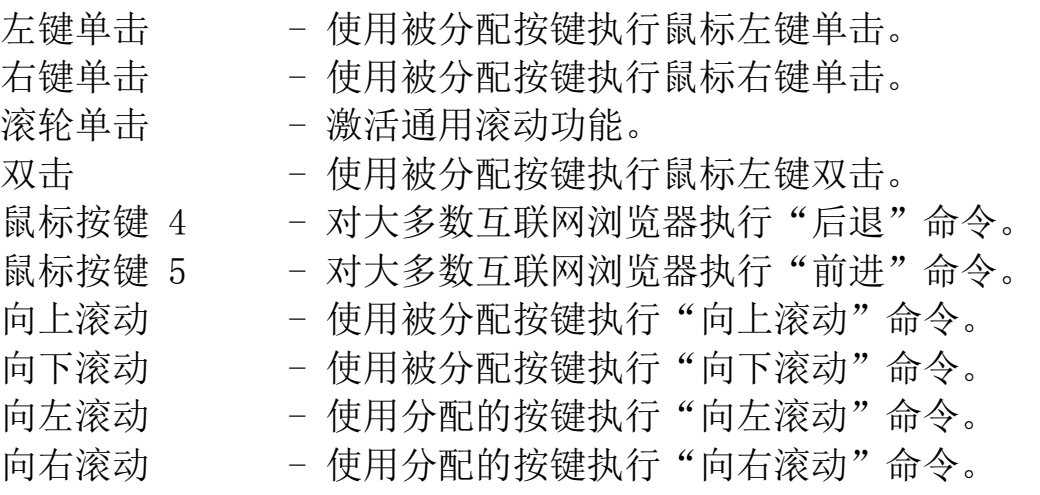

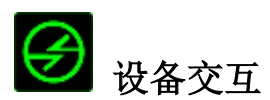

通过设备交互,您可以更改其他启用 Razer Synapse 2.0 的设备的功能。其中某 些功能是特定设备特有的,例如,使用 Razer 游戏键盘可更改 Razer 游戏鼠标的 灵敏度等级。当您从"按键分配菜单"选择"设备交互"时,系统会显示一个子 菜单。

"链接设备"允许您选择链接到哪个当前已连接的设备, "功能"允许您选择希 望用于已链接设备的功能。

# 宏

宏是一连串预录制的键盘和鼠标按键动作,这些按键动作按精确的时序执行。通 过为宏设置按键,您可以方便地执行一连串命令。当您从下拉式菜单选择此选项 时,系统将显示子菜单, 您可以从中选择预录制的宏命令。参考宏选项卡以了解 更多关于创建宏命令的内容。

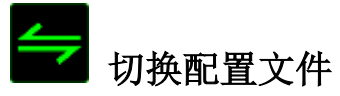

通过切换配置文件,您可以实时更改配置文件,并立即加载所有您预先配置的设 置。当您从下拉式菜单选择配置文件设置时,系统将显示子菜单,您可以从中选 择要使用的配置文件。无论您在何时切换配置文件,屏幕上都将自动出现提示。

## 启动程序

"启动程序"允许您使用分配的按键启动某一程序或网站。当您选择"按键分 配"菜单中"启动程序"时,会出现两个选项,允许您搜索想要打开的特定程序 或写下想要访问的网站地址。

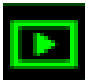

## 多媒体功能

此选项允许你将多媒体播放控制键绑定到你的设备。在你选择多媒体功能后,会 出现一个子菜单。下面列出了你可以从子菜单中选择的多媒体播放控制键:

- 音量- - - 降低音频输出音量。
- 音量+ - 提高音频输出音量。
- 静音 使音频静音。
- 麦克风音量+ 提高麦克风音量。
- 麦克风音量- 降低麦克风音量。
- 麦克风静音 使麦克风静音。
- 全部静音 使麦克风和音频输出静音。
- 播放/暂停 播放、暂停或继续播放当前多媒体文件。
- 上一曲目 播放上一曲目。
- 下一曲目 播放下一曲目。

## Windows 8 超级按钮

此选项可让您将某一按键指定为操作系统快捷键指令。如需了解更多信息,请访 问 : [http://windows.microsoft.com/zh-cn/windows-8/getting-around](http://windows.microsoft.com/zh-cn/windows-8/getting-around-tutorial)[tutorial](http://windows.microsoft.com/zh-cn/windows-8/getting-around-tutorial)

# KNows 快捷方式

此选项可让您将某一按键指定为操作系统快捷键指令。如需了解更多信息,请访 问: <http://support.microsoft.com/kb/126449/zh-cn>

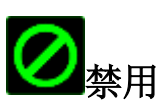

此选项可使被分配按键不可用。在您无需某一按键或某一按键干扰您游戏时,可 将其禁用。

#### 触摸板

您可以通过单击用户界面上触摸板的图像来调整触摸板的外观和手感。

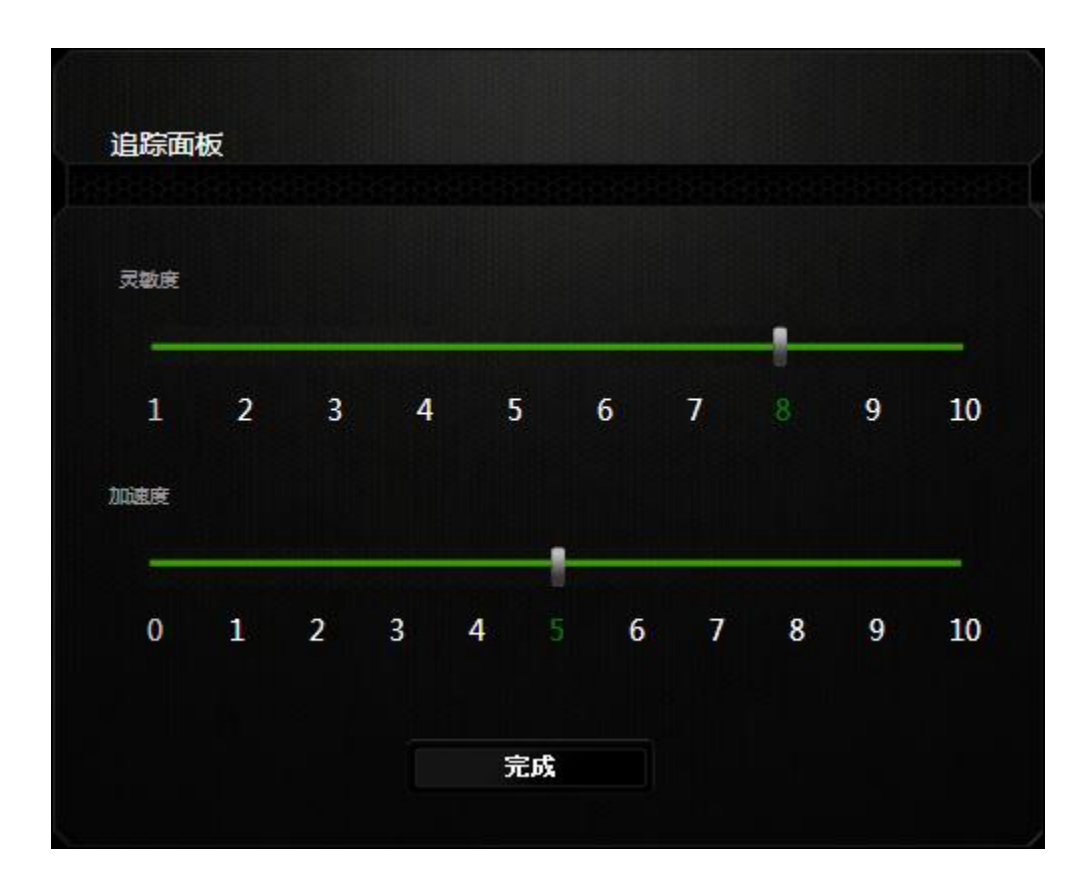

下方所列为性能选项及其说明。

#### 灵敏度

灵敏度是关于移动光标至任何方向的难易程度。灵敏度越高,触摸板的反应就越 迅速。

#### 加速度

加速度根据您手指在触摸板上的移动速度来提高光标的移动速度。手指的移动速 度越快,光标的加速度就越高。

## 灯光选项卡

通过此选项卡,您可以使用亮度滑块来调整背光的强度。

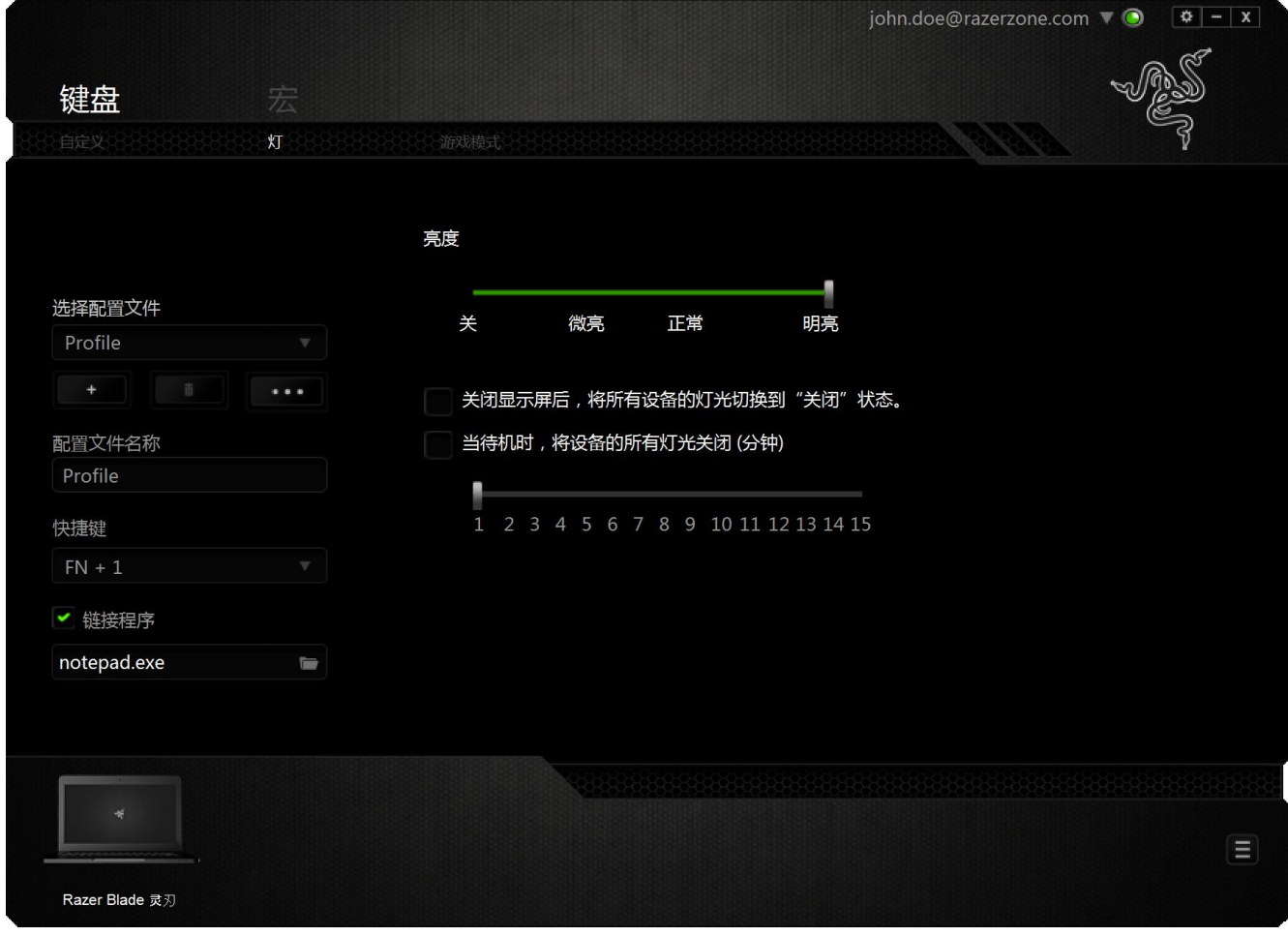

## 游戏模式选项卡

游戏模式键可帮助您防止意外按下按键。根据您的设置,您可以选择禁用 Windows 键、Alt + Tab 和 Alt + F4。此外,您还可以通过激活游戏模式功能来 最大限度地提高按键防冲突的效果。开启此功能后,指示灯会亮起。

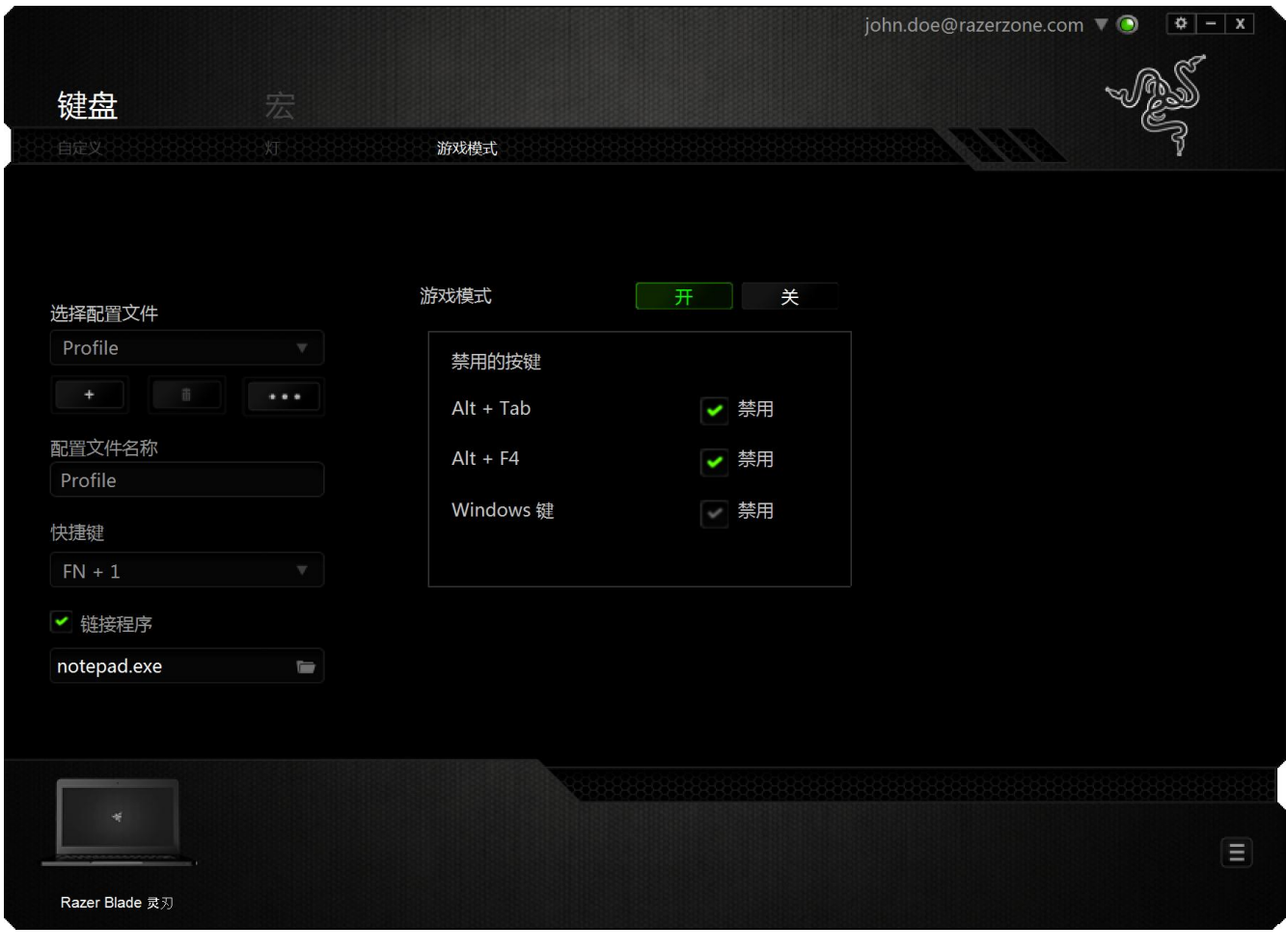

#### "宏"选项卡

"宏"选项卡允许您创建一系列精确的击键和按键操作。此选项卡还可让您根据 需要配置许多宏,和极长的宏命令。

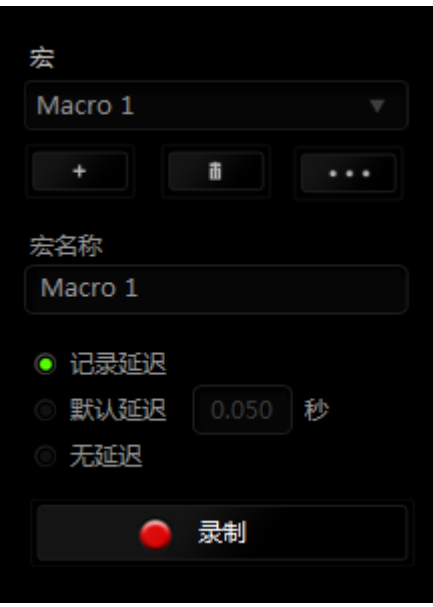

"宏"部分的功能与"配置文件"类似,您可通过在宏名称下面的字段中键入名 称来重命名宏。"宏"部分中还提供了其他选项,如通过单击 第四 按钮创建 新宏、单击 –– 按钮删除当前宏以及单击 –– 按钮复制当前宏。 按钮则可用于复制、导入和导出配置宏。

要创建宏命令,只需单击 • 武利 按钮,您的所有击键和按键操作将自动在宏 屏幕上显示。在完成宏命令录制后,单击 ■ <sup>停止</sup> 按钮结束会话。

"宏"部分使您可以输入命令之间的延迟时间。在录制延迟中,命令之间的延迟 显示为输入时的时间。默认延迟使用预设的时间(以秒表示)作为延迟。而无延 迟则忽略击键和按键之间的所有暂停时间。

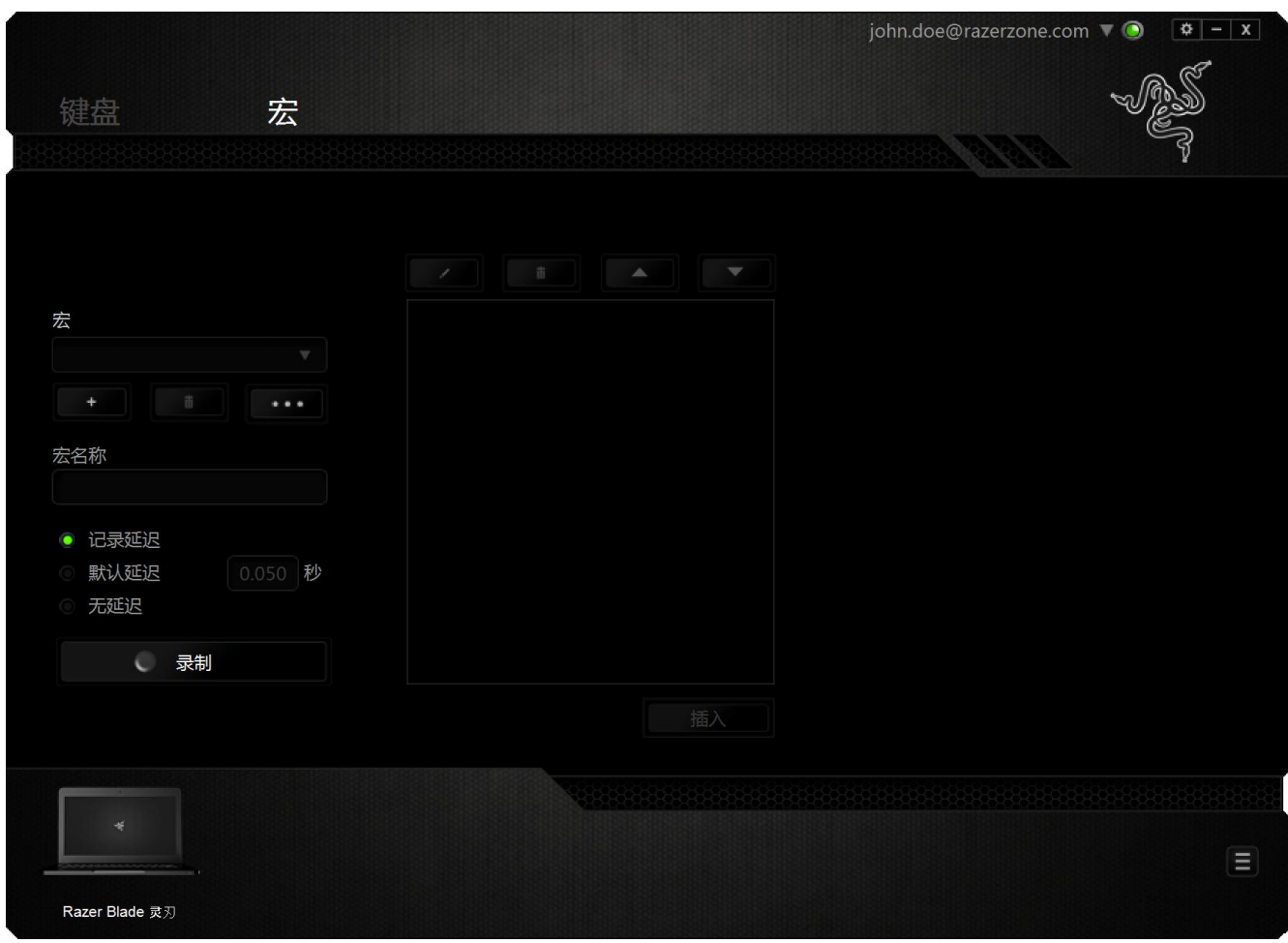

备注: 在秒 (sec) 字段插入值时,您最多可使用小数点后3位。

一旦录制了宏,即可通过选择宏屏幕中的各个命令来编辑已输入的命令。每个击 键或按键操作均按顺序排列,第一个命令显示在屏幕的顶部。

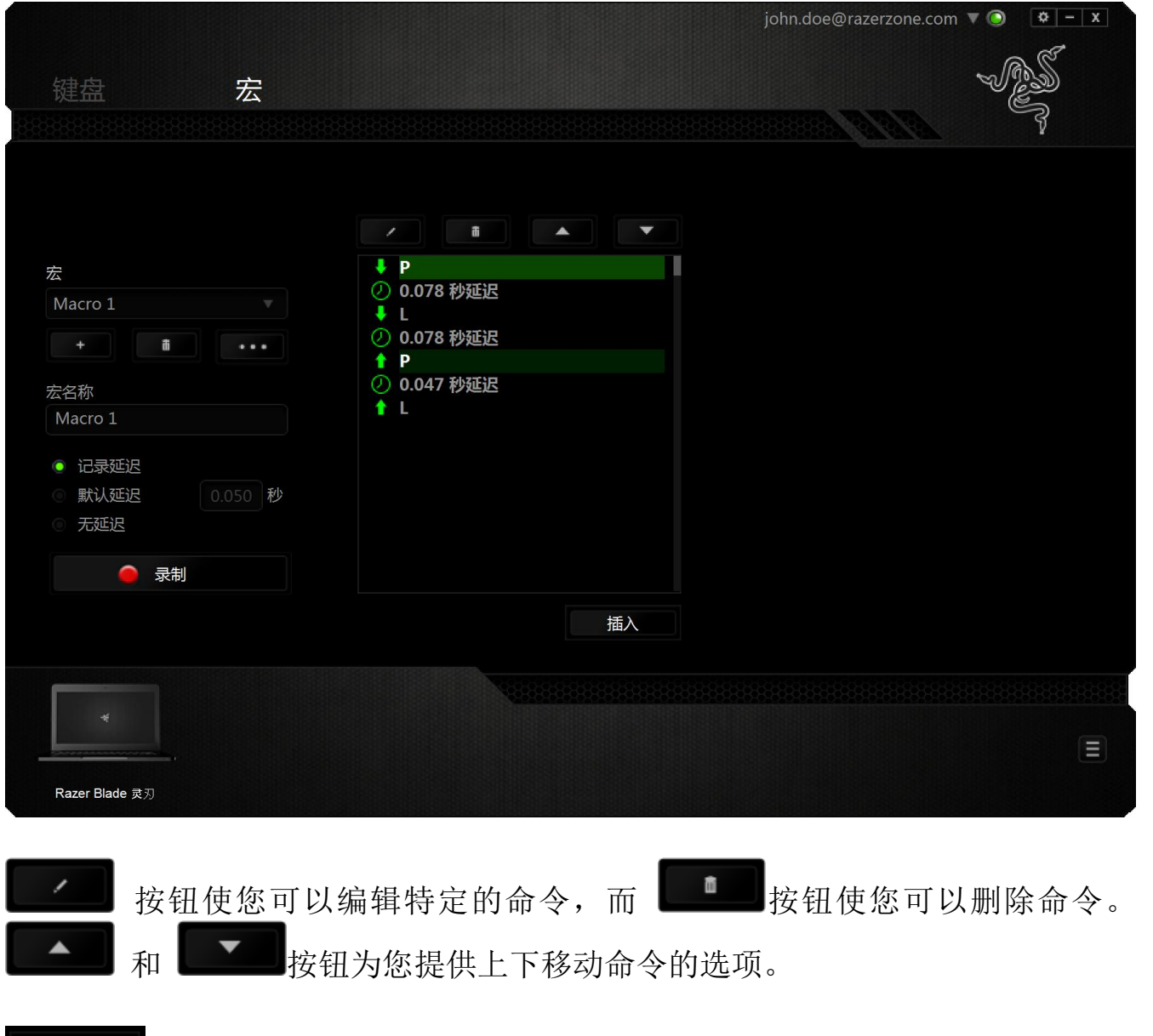

插入 插入按钮使您可选定命令的前面或后面放置其他击键、按键操作或延 时。

当你点击 | 插入 | 按钮, 会出现一个新的显示框, 与宏命令的列表。窗口中 的下拉菜单允许您选择在选中的宏命令之前或之后插入击键或延迟时间。

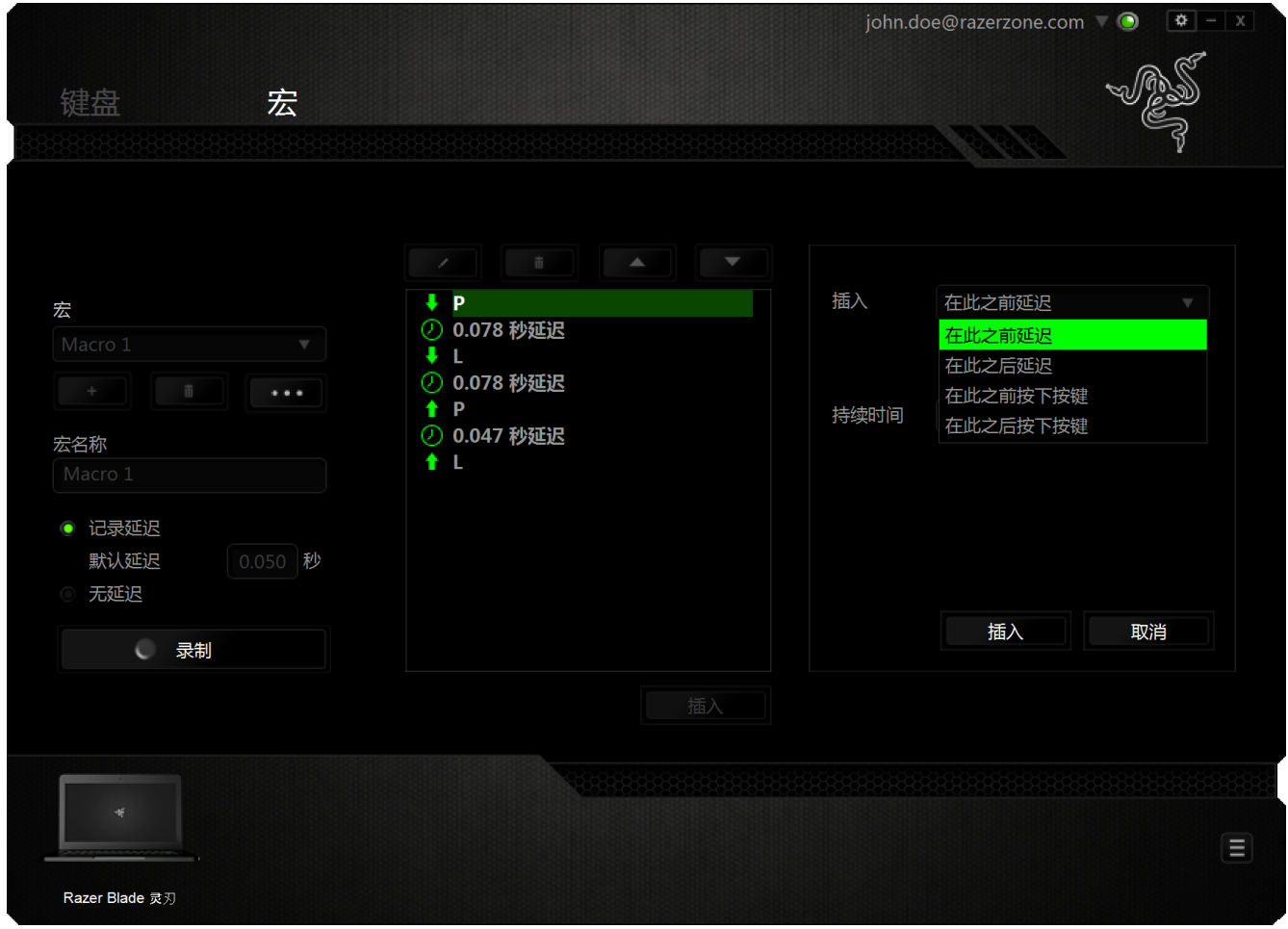

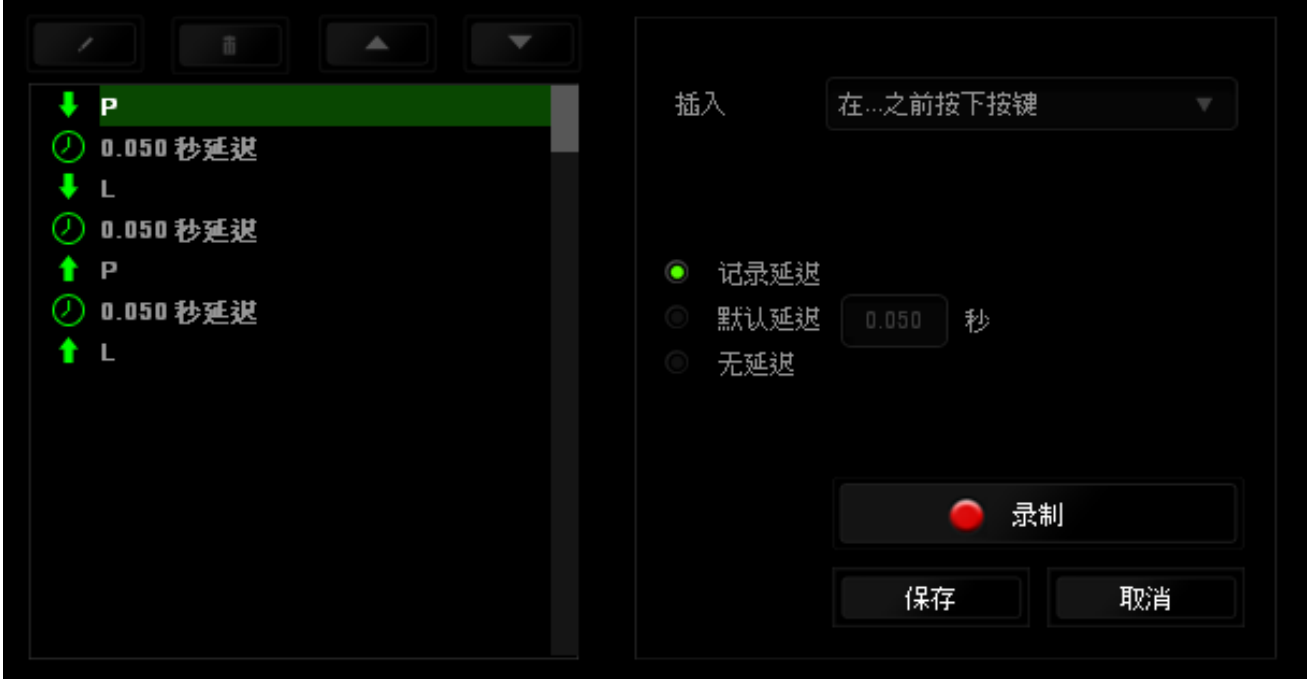

菜单在"持续时间"字段中输入延时。

您可通过单击击键菜单中的 图 录制 按钮添加一组新的宏命令;或者使用延迟

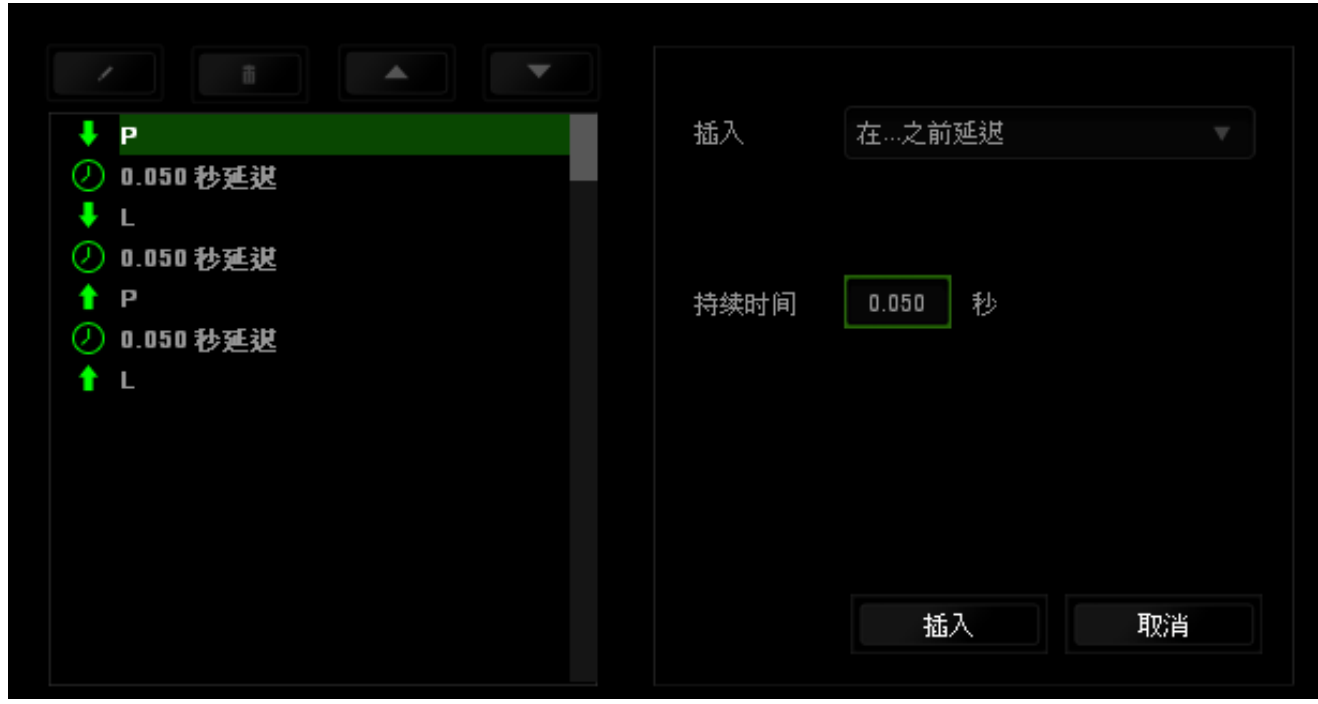

#### <span id="page-32-0"></span>6. 安全与维护

#### 安全指南

为了在使用 Razer® Blade 灵刃的过程中确保最大程度的安全, 建议您遵循以下 准则 :

- 1. 如果遇到设备正确操作的问题或问题排除无法工作,请拔除装置,并致电 Razer 热线或访问 [www.razersupport.com/cn](http://www.razersupport.com/cn) 寻求技术支持。请切勿尝试 自行维修。
- 2. 请勿拆卸设备(这样做将会导致保修失效),不得尝试自行修理设备或在异 常电流负荷下操作设备。
- 3. 避免该设备接触液体或存放在潮湿环境。只能在 0°C (32°F) 到 40°C (104°F) 的指定温度范围内使用设备。一旦温度超过此范围,请拔除并关 闭该设备,以便让温度稳定在适宜的范围内。

#### 舒适性

以下为确保您能在舒适的状态下使用设备的一些小提示。研究显示,长时间的重 复动作、电脑外围设备的不当摆放 、不良身体姿势以及不佳习惯,都会导致身体 不适,甚至伤害神经、 经络和肌肉。为了确保您舒适地使用 Razer® Blade 灵刃 并避免损伤,请遵循以下守则。

- 1. 将笔记本电脑直接放置在你的面前。如果你有外接鼠标,请把它放在笔记本 电脑边上。肘关节应尽量靠近身体两侧,不可远离身体,鼠标应放在容易触 及的地方。
- 2. 调整座椅和桌子的高度,以使笔记本电脑与手肘水平或低于手肘高度。
- 3. 双脚自然摆放,身姿直立,双肩放松。
- 4. 玩游戏时手腕应放松并保持平直。如果双手需要重复相同的动作,尽量不要 长时间弯曲、延伸或扭动双手。
- 5. 请勿将手腕长时间放在坚硬表面上。使用腕托,可以在游戏的同时支撑您的 手腕。
- 6. 不要整天保持同一坐姿。起身离开电脑桌,做做运动,伸展一下手臂、肩 膀、脖子和双腿。
- 7. 使用笔记本电脑时若有任何不适 , 如手 、 腕 、 肘 、 肩 、 颈或背部 感到疼痛 、 麻痹或刺痛 , 请立即求助有资质的专科医师 。

#### 电池

Razer Blade 灵刃包含内置可充电锂电池。通常情况下,此类电池的理论使用寿 命与使用方式有关。每天长时间使用将导致电池寿命减少。较短时间使用则会延 长电池寿命。如果您怀疑 Razer Blade 灵刃内的电池已用完(充电量少), 请尝 试充电。若在数次尝试后仍然无法成功充电,可能电池已无法正常工作。请根据 当 地 环 境 法 律 和 指 引 处 置 电 池 。 此 行 为 因 在 授 权 回 收 中 心 进 行 。

## <span id="page-34-0"></span>7. 法律声明

#### 版权和知识产权信息

版权所有© 2013-2014 Razer Inc.保留所有权利。Razer、雷蛇、"For Gamers By Gamers"、始于玩家,赋予玩家和三头蛇徽标是 Razer Inc.及其附属公司在 美国或其他国家/地区的商标或注册商标。其他所有商标分别是其各自所有者的财 产。Windows 和 Windows 徽标是 Microsoft 集团公司的商标。

根据 Dolby Laboratories 的许可证制造。 Dolby、Dolby Home Theater 和双 D 符号是 Dolby Laboratories 的商标。

Razer Inc (简称"Razer") 可能拥有与本高级用户指南的产品有关的版权、商 标、商业机密、专利、专利申请或其他知识产权(包括注册的和未注册的)。 本 高级用户指南并未向您授予此类版权、商标、专利或其他知识产权的许可权。 Razer Blade 灵刃(下称"产品")可能与包装或其他地方上的图片不同,请以 实物为准。 Razer 对这种差异或可能出现的错误概不负责。 本高级用户指南所 含信息如有更改,恕不另行通知。

#### 有限产品质保

欲知有限产品质保最新和当前条款,请访问: [cn.razerzone.com/warranty](http://cn.razerzone.com/warranty)。

#### 责任限制

由于分销、销售、转销、使用或无法使用该产品而造成的任何盈利损失、信息或 数据丢失、特殊、意外、间接、惩罚性、因果性或附带损坏,Razer 均不负责。 在任何情况下,Razer 所承担的责任都不超过购买产品的零售价格。

#### 采购损失

为避免疑义,在任何情况下,Razer 均不对任何采购损失负责,除非已被告知有 发生此类损失的可能性。且任何情况下,Razer 所承担的责任都不超过产品采购 价格。

## 一般条款

这些条款应受产品购买国家/地区的法律管辖并将按该国家/地区的法律解释。 如 果本高级用户指南中任何条款无效或不可执行,则此类条款(无效条款或不可执 行条款)应被指定为无效力或被视为剩余条款的无效条款而被排除。 Razer 保留 随时修订任何条款的权利,恕不另行通知。